# **TELEPÍTÉSI ÚTMUTATÓ INSPIRON™**

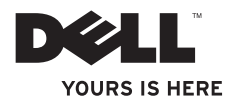

# **TELEPÍTÉSI ÚTMUTATÓ INSPIRON™**

Engedélyezett modell: P08E sorozat Engedélyezett típus: P08E001

### **Megjegyzések, "Vigyázat!" jelzések és figyelmeztetések**

- **MEGJEGYZÉS:** A MEGJEGYZÉSEK a számítógép biztonságosabb és hatékonyabb használatát elősegítő fontos tudnivalókat tartalmaznak.
- **FIGYELMEZTETÉS: A FIGYELMEZTETÉS hardverhiba vagy adatvesztés lehetőségére hívja fel a figyelmet, egyben közli a probléma elkerülésének módját.**
- **FIGYELEM: A "FIGYELEM" jelzés az esetleges tárgyi és személyi sérülés, illetve az életveszély lehetőségére hívja fel a figyelmet.**

Ha az Ön által vásárolt számítógép Dell™ n Series típusú, a dokumentumban szereplő Microsoft® Windows® operációs rendszerekkel kapcsolatos utalások nem alkalmazhatók.

#### **A dokumentumban közölt információk külön értesítés nélkül változhatnak.**

#### **© 2010 Dell Inc. Minden jog fenntartva.**

 $\mathcal{L}=\mathcal{L}$  , we have the set of the set of the set of the set of the set of the set of the set of the set of the set of the set of the set of the set of the set of the set of the set of the set of the set of the set o

A Dell Inc. előzetes írásos engedélye nélkül szigorúan tilos a dokumentumokat bármilyen módon sokszorosítani.

A szövegben használt márkajelzések: A Dell, a DELL embléma, az Inspiron, YOURS IS HERE, Solution<br>*Station,* és DellConnect a Dell Inc védjegye; az Intel, Pentium, és Celeron bejegyzett védjegy, a Core az Intel Corporation védjegye az Amerikai Egyesült Államokban és más országokban; a Microsoft, Windows, Windows Vista és a Windows Vista Start gomb embléma a Microsoft Corporation védjegye vagy bejegyzett védjegye az Amerikai Egyesült Államokban és/vagy más országokban; az AMD és az ATI Mobility Radeon az Advanced Micro Devices, Inc. védjegye vagy bejegyzett védjegye; a Blu-ray Disc a Blu-ray Disc Association védjegye; a Bluetooth SIG, Inc. tulajdonában lévő bejegyzett védjegyett a Bluetooth SIG, Inc. tulajdonában lévő bejegyzett vé

Más védjegyek és kereskedelmi nevek is szerepelhetnek ebben a dokumentumban, vagy a védjegyekre és nevekre igényt tartó entitásokra, vagy termékeikre való hivatkozás formájában. A Dell Inc. elhárít minden, a sajátján kívüli védjegyekkel és márkanevekkel kapcsolatban benyújtott tulajdonjogi keresetet.

#### **2010. február P/N 39C3M A01 változat**

# **Tartalomjegyzék**

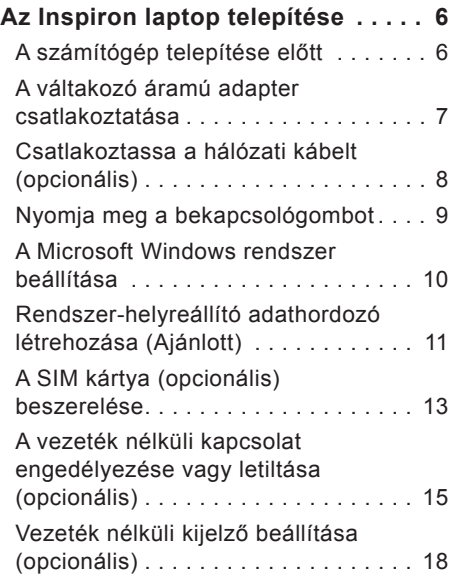

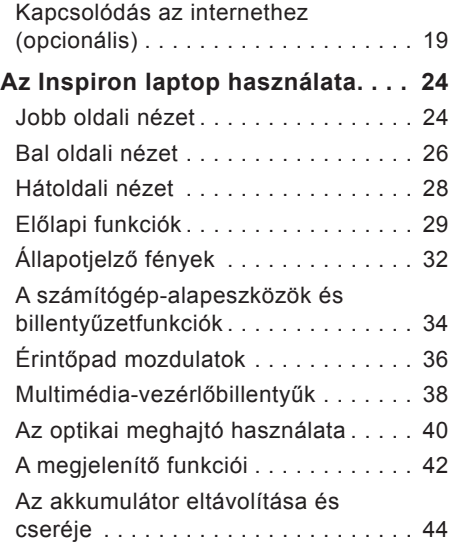

#### **Tartalomjegyzék**

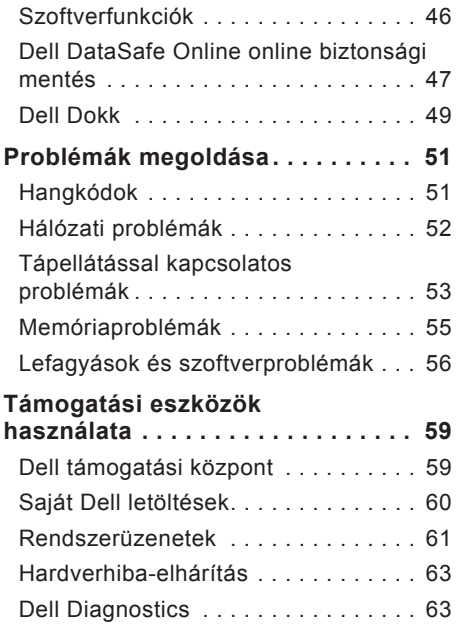

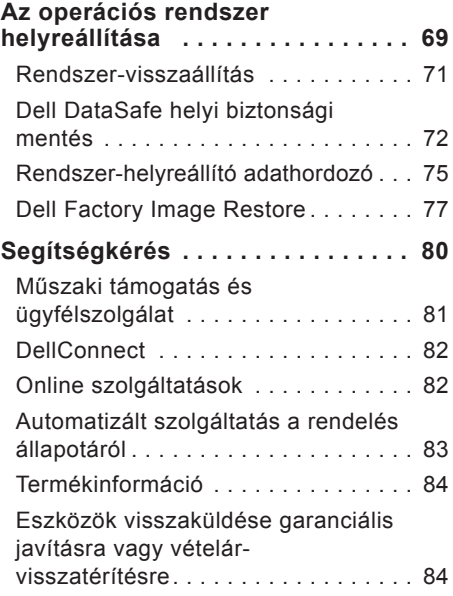

#### **Tartalomjegyzék**

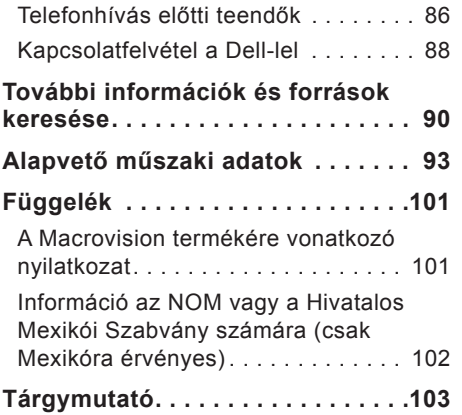

# <span id="page-7-0"></span>**Az Inspiron laptop telepítése**

Ebben a részben a Dell™ Inspiron™ laptop telepítéséről talál információt.

### **A számítógép telepítése előtt**

A számítógép elhelyezésekor ügyeljen arra, hogy legyen elérhető közelségben áramforrás, megfelelő legyen a szellőzés, és a felület, amelyre ráteszi a számítógépet, sima és egyenes legyen.

Megfelelő szellőzés hiányában a Inspiron laptop túlmelegedhet. A túlmelegedés elkerülése érdekében ügyeljen arra, hogy hátul legalább 10,2 cm-t, oldalt pedig legalább 5,1 cm-t hagyjon szabadon. Bekapcsolt állapotban soha ne helyezze a számítógépet zárt helyre, például szekrénybe vagy fiókba.

**FIGYELEM: A számítógép szellőzőés egyéb nyílásait soha ne zárja el, a nyílásokon semmit ne dugjon be, és ne hagyja, hogy a nyílásokban por rakódjon le. Működés közben ne helyezze a Dell™ számítógépét rosszul szellőző helyre, például becsukott táskába, vagy szövet felületére, például szőnyegre vagy takaróra. Megfelelő szellőzés hiányában károsodhat a számítógép, csökkenhet a számítógép teljesítménye, vagy tűz keletkezhet. A számítógép melegedés esetén bekapcsolja a ventillátort. A ventilátor által keltett zaj normális, és nem jelenti azt, hogy probléma lenne a ventilátorral vagy a számítógéppel.**

**FIGYELMEZTETÉS: Ne helyezzen vagy tornyozzon éles vagy túl nehéz tárgyakat a számítógépre, mivel az maradandó károsodást okozhat a számítógépben.**

### <span id="page-8-1"></span><span id="page-8-0"></span>**A váltakozó áramú adapter csatlakoztatása**

Csatlakoztassa a váltakozó áramú adaptert a számítógéphez, majd egy hálózati csatlakozóaljzathoz vagy túlfeszültség-védőhöz.

- **FIGYELEM: A váltakozó áramú hálózati adapter világszerte bármely hálózati csatlakozóaljzattal működik. Mindemellett, a tápcsatlakozók és elosztók országonként eltérőek lehetnek. Ha nem megfelelő vagy a hálózati csatlakozóaljzathoz vagy elosztóhoz helytelenül csatlakoztatott kábelt használ, az tüzet vagy a készülék károsodását okozhatja.**
- **MEGJEGYZÉS:** Csatlakoztassa a tápkábelt az adapterhez és győződjön meg róla, hogy a lámpa az adapteren világítani kezd, amikor hálózatba csatlakoztatja.

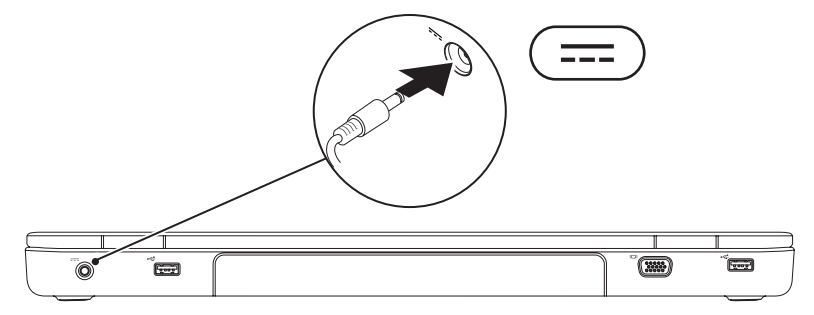

<span id="page-9-0"></span>**Az Inspiron laptop telepítése**

### **Csatlakoztassa a hálózati kábelt (opcionális)**

Ha vezetékes hálózati kapcsolatot kíván használni, csatlakoztassa a hálózati kábelt.

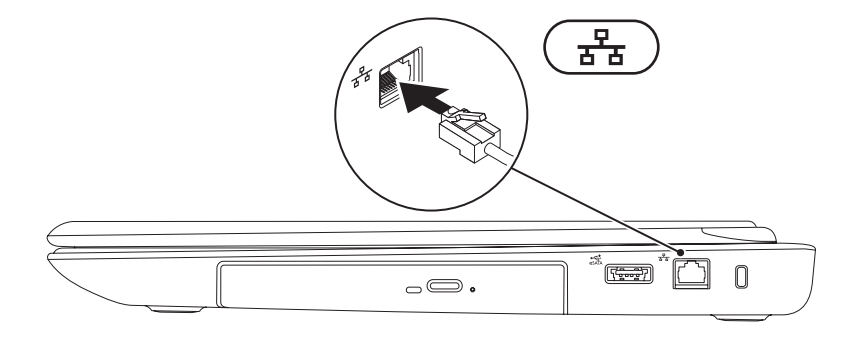

#### <span id="page-10-0"></span>**Nyomja meg a bekapcsológombot**

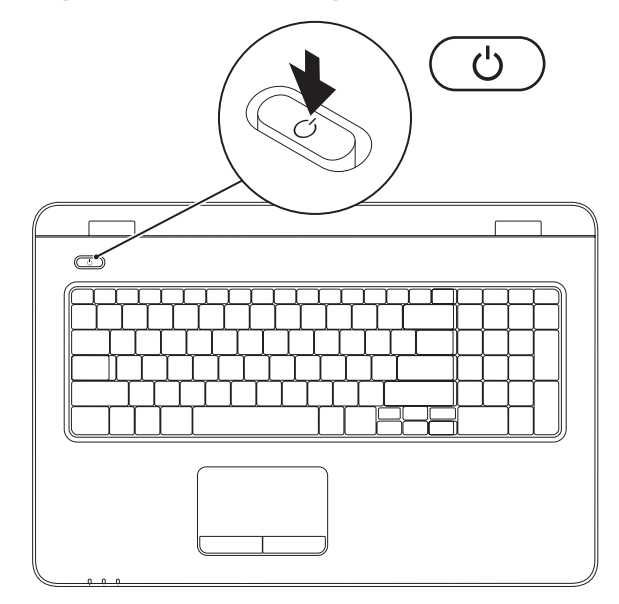

### <span id="page-11-0"></span>**A Microsoft Windows rendszer beállítása**

Ez a Dell számítógép elő van készítve a Microsoft® Windows® operációs rendszer futtatására. A Windows első üzembe helyezéséhez kövesse a képernyőn megjelenő utasításokat. Ezek a lépések kötelezőek és végrehajtásuk beletelhet egy kis időbe. A Windows telepítési képernyők több műveleten vezetik végig, mint például a licencszerződések elfogadása, a beállítások megadása és az internetkapcsolat beállítása.

- **FIGYELMEZTETÉS: Ne szakítsa meg az operációs rendszer telepítését. Ha megszakítja, akkor előfordulhat, hogy nem tudja használni a számítógépet, és újra kell telepítenie az operációs rendszert.**
- **MEGJEGYZÉS:** A számítógép optimális teljesítményének elérése érdekében javasolt a **support.dell.com** címen elérhető legfrissebb BIOS és illesztőprogramok letöltése és telepítése.
- 

**MEGJEGYZÉS:** Az operációs rendszerről és a funkciókról további tudnivalók a **support.dell.com/MyNewDell** címen találhatók.

### <span id="page-12-0"></span>**Rendszer-helyreállító adathordozó létrehozása (Ajánlott)**

**MEGJEGYZÉS:** Ajánlatos rendszer-helyreállító adathordozót létrehozni a Microsoft Windows telepítését követően.

A rendszer-helyreállító adathordozó arra szolgál, hogy a vásárláskori működő állapotba állítsa vissza a számítógépet, megőrizve az adatfájlokat (az operációs rendszer lemezeinek használata nélkül). A rendszer-helyreállító adathordozó használható akkor, ha a hardverben, szoftverben, illesztőprogramokban vagy más rendszerbeállításokban történt módosulások nemkívánatos állapotot idéztek elő a számítógépen.

A rendszer-helyreállító adathordozó létrehozásához a következőkre van szükség:

- Dell DataSafe helyi biztonsági mentés
- legalább 8 GB kapacitású USB-kulcs vagy DVD-R/DVD+R/Blu-ray™ lemez
- **MEGJEGYZÉS:** A Dell DataSafe helyi biztonsági mentés nem támogatja az újraírható lemezeket.

**Az Inspiron laptop telepítése**

Rendszer-helyreállító adathordozó létrehozása:

- **1.** Csatlakoztassa a váltakozó áramú adaptert (tekintse meg a "A váltakozó áramú adapter csatlakoztatása" részt a [7](#page-8-1). oldalon).
- **2.** Helyezze a lemezt vagy az USB-kulcsot a számítógépbe.
- **3.** Kattintson a **Start** → **Programok**→ **Dell DataSafe helyi biztonsági mentés** menüpontra.
- **4.** Kattintson a **Helyreállító adathordozó létrehozása** lehetőségre.
- **5.** Kövesse a képernyőn megjelenő utasításokat.
- **MEGJEGYZÉS:** A rendszer-helyreállító adathordozó használatát tekintse meg a "Rendszer-helyreállító adathordozó" résznél, a [75](#page-76-1). oldalon.

### <span id="page-14-0"></span>**A SIM kártya (opcionális) beszerelése**

**MEGJEGYZÉS:** SIM beszerelése nem szükséges, amennyiben az internet eléréséhez EVDO kártyát használ.

Az előfizető-azonosító modul (SIM) kártya beszerelése lehetővé teszi az internet böngészését, az e-mail üzenetek megtekintését és a virtuális magánhálózathoz történő csatlakozást. E funkciók eléréséhez a mobiltelefon-szolgáltató szolgáltatási körén belül kell tartózkodni.

A SIM-kártya beszerelése:

- **1.** Kapcsolja ki a számítógépet.
- **2.** Vegye ki az akkumulátort a (tekintse meg "Az akkumulátor eltávolítása és cseréje" fejezetet a [44](#page-45-1). oldalon).
- **3.** Csúsztassa a SIM-kártyát az akkumulátorrekeszben lévő SIM-kártya nyílásába.
- **4.** Cserélje ki az akkumulátort (tekintse meg "Az akkumulátor eltávolítása és cseréje" fejezetet a [44](#page-45-1). oldalon).
- **5.** Kapcsolja be a számítógépet.

A SIM eltávolításához nyomja be és vegye ki a SIM-kártyát.

#### **Az Inspiron laptop telepítése**

- akkumulátorrekesz
- SIM-kártya nyílása
- SIM-kártya

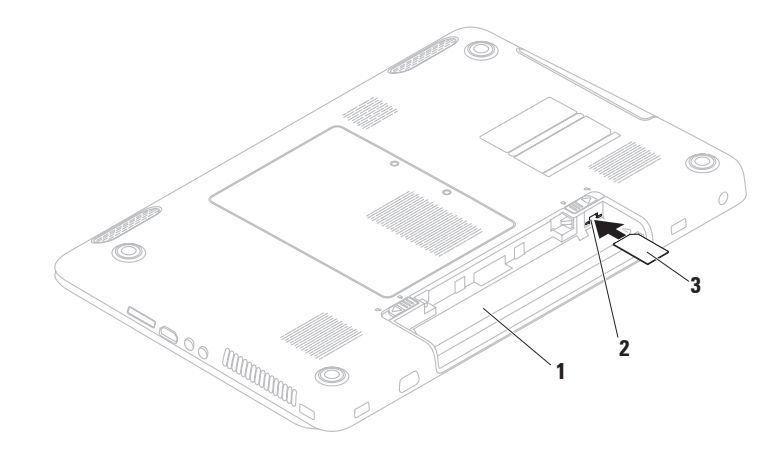

### <span id="page-16-1"></span><span id="page-16-0"></span>**A vezeték nélküli kapcsolat engedélyezése vagy letiltása (opcionális)**

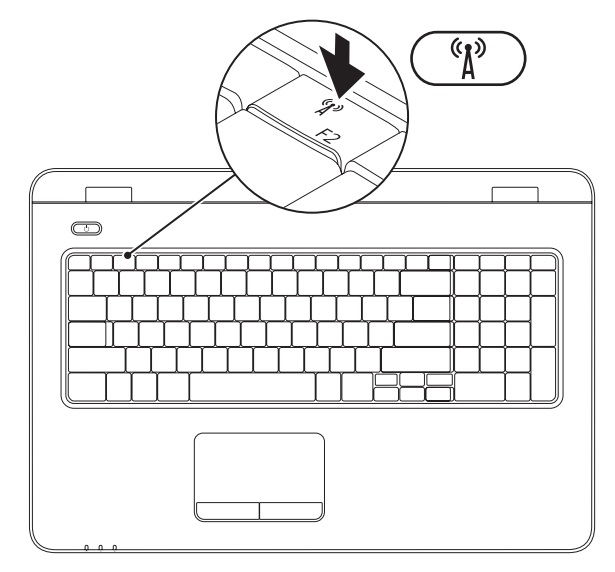

**MEGJEGYZÉS:** A vezeték nélküli funkció csak akkor érhető el a számítógépen, ha vásárláskor WLAN-kártyát rendelt. A támogatott kártyákra vonatkozó információkért lásd az "Alapvető műszaki adatok" c. részt a [93](#page-94-1). oldalon.

A vezeték nélküli funkció engedélyezése:

- **1.** Ellenőrizze, hogy a számítógép be van-e kapcsolva.
- **2.** Nyomia meg a vezeték nélküli funkció gombiát <sup>«</sup>I<sup>»</sup> a billentyűzet funkcióbillentyűinek sorában.

Választásának visszaigazolása megjelenik a képernyőn.

Vezeték nélküli használat bekapcsolva

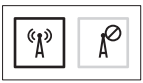

Vezeték nélküli használat kikapcsolva

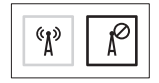

A vezeték nélküli kapcsolat letiltása:

Nyomja meg még egyszer a billentyűzeten a vezeték nélküli funkció gombiát <sup>«</sup>I<sup>»</sup> az összes kapcsolat megszüntetéséhez.

**MEGJEGYZÉS:** A vezeték nélküli funkció gombiával gyorsan és egyszerűen kikapcsolhatia a vezeték nélküli kapcsolatokat (WiFi és Bluetooth<sup>®</sup>) a számítógépen, például akkor, amikor egy repülőút során ki kell kapcsolnia az összes vezeték nélküli eszközt.

### <span id="page-19-0"></span>**Vezeték nélküli kijelző beállítása (opcionális)**

**MEGJEGYZÉS:** A vezeték nélküli kijelzőt nem minden számítógép támogatia.

A vezeték nélküli kijelző csak a következőkkel rendelkező számítógépeken lehet beállítani:

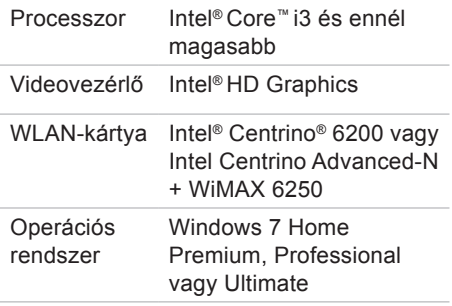

A vezeték nélküli kijelző beállítása a számítógépen:

- **1.** Ellenőrizze, hogy a számítógép be van-e kapcsolva.
- **2.** Ellenőrizze, hogy a vezeték nélküli kapcsolat engedélyezve van a számítógépen (lásd a "Vezeték nélküli funkció engedélyezése vagy letiltása" részt a [15](#page-16-1). oldalon).
- **3.** Csatlakoztassa a vezeték nélküli kijelző adapterét a tévékészülékhez.
- **4.** Kapcsolja be a tévékészüléket.
- **5.** Válassza ki a tévékészüléknek megfelelő videoforrást, például HDMI1, HDMI2, vagy S-Video.
- **6.** Kattintson az asztalon az Intel® Wireless Display **i** ikonra. Megjelenik az **Intel® Wireless Display**  ablak.
- **7.** Válassza a **Scan for available displays** (Elérhető kijelzők keresése) lehetőséget.
- <span id="page-20-0"></span>**8.** Válassza ki a vezeték nélküli kijelzőadaptert a **Detected wireless displays** (Észlelt vezeték nélküli kijelzők) listából.
- **9.** Adja meg a tévékészüléken megjelenő biztonsági kódot.
- Vezeték nélküli kijelző engedélyezése:
- **1.** Kattintson az asztalon az Intel® Wireless Display **ikonra**. Megjelenik az **Intel® Wireless Display**  ablak.
- **2.** Válassza a **Connect to Existing Adapter** (Csatlakozás meglévő adapterhez) lehetőséget.
- **MEGJEGYZÉS:** A vezeték nélküli kijelzőről további tudnivalók találhatók a Gyors üzembe helyezési útmutatóban.

### **Kapcsolódás az internethez (opcionális)**

Az internetcsatlakozáshoz külső modemes vagy hálózati kapcsolat, valamint internetszolgáltató szükséges.

Amennyiben a külső USB-modem vagy a vezeték nélküli hálózati eszköz nem része az eredeti összeállításnak, úgy azok megvásárolhatók a **www.dell.com** címen.

#### **Vezetékes kapcsolat beállítása**

- Amennyiben DSL- vagy kábel-, illetve műholdas modemkapcsolatot használ, a beállításhoz kérjen útmutatást internetszolgáltatójától.
- Ha betárcsázós kapcsolata van, csatlakoztassa a telefonvonalat a külön megvásárolható külső USBmodemhez és a telefon fali aljzatához, mielőtt elkezdené beállítani az internetkapcsolatot.

A vezetékes internetkapcsolat beállításához kövesse az "Internetkapcsolat beállítása" című részben foglaltakat a kézikönyv [21](#page-22-0). oldalán.

#### **Vezeték nélküli kapcsolat beállítása**

**MEGJEGYZÉS:** A vezeték nélküli útválasztó beállításához használja az útválasztóhoz kapott dokumentációt.

A vezeték nélküli internetkapcsolat használata előtt csatlakoznia kell a vezeték nélküli útválasztóhoz.

Kapcsolat beállítása a vezeték nélküli útválasztóhoz:

#### Windows Vista**®**

- **1.** Ellenőrizze, hogy a vezeték nélküli kapcsolat engedélyezve van a számítógépen (lásd a "Vezeték nélküli kapcsolat engedélyezése vagy letiltása" részt a [15](#page-16-1). oldalon).
- **2.** Mentsen el és zárjon be minden nyitott fájlt, majd lépjen ki minden futó alkalmazásból.
- **3.** Kattintson a **Start** → **Csatlakozás** elemre.

**4.** A beállítás elvégzéséhez kövesse a képernyőn megjelenő utasításokat.

#### Windows**®**<sup>7</sup>

- **1.** Ellenőrizze, hogy a vezeték nélküli kapcsolat engedélyezve van a számítógépen (lásd a "Vezeték nélküli kapcsolat engedélyezése vagy letiltása" részt a [15](#page-16-1). oldalon).
- **2.** Mentsen el és zárjon be minden nyitott fájlt, majd lépjen ki minden futó alkalmazásból.
- **3.** Kattintson a Start <sup>**3**</sup>→ Vezérlőpult elemre.
- **4.** A keresősorba írja be a hálózat szót, majd kattintson a **Hálózati és megosztási központ**→ **Kapcsolódás hálózathoz** elemére.
- **5.** A beállítás elvégzéséhez kövesse a képernyőn megjelenő utasításokat.

#### <span id="page-22-0"></span>**Az internetkapcsolat beállítása**

Az internetszolgáltatók és ajánlataik országonként változnak. Az országában elérhető ajánlatokkal kapcsolatban forduljon internetszolgáltatójához.

Ha nem tud kapcsolódni az internethez, de régebben sikeresen csatlakozott, akkor előfordulhat, hogy szolgáltatójánál van szolgáltatásleállás. Lépjen kapcsolatba internetszolgáltatójával a szolgáltatás állapotának ellenőrzése céljából, vagy próbálja meg a csatlakozást később.

Készítse elő az internetszolgáltatótól kapott információkat. Ha nincs internetszolgáltatója, a **Csatlakozás az internethez** varázsló segítségével kereshet egyet.

**Az Inspiron laptop telepítése**

Az internetkapcsolat beállítása:

#### Windows Vista

- **1.** Mentsen el és zárjon be minden nyitott fájlt, majd lépjen ki minden futó alkalmazásból.
- **2.** Kattintson a Start <sup>**→**</sup>→ Vezérlőpult elemre
- **3.** A keresősorba írja be a hálózat szót, majd kattintson a **Hálózati és megosztási központ**→ **Kapcsolat vagy hálózat beállítása**→ **Csatlakozás az internethez** elemére. Megjelenik a **Csatlakozás az internethez** ablak.
- 

**MEGJEGYZÉS:** Amennyiben nem tudja, milyen csatlakozástípust válasszon, kattintson a **Segítség a választáshoz** gombra, vagy lépjen kapcsolatba internet szolgáltatójával. **4.** Kövesse a képernyőn megjelenő utasításokat, és a telepítés befejezéséhez használja az internetszolgáltatójától kapott beállítási információkat.

#### Windows 7

- **1.** Mentsen el és zárjon be minden nyitott fájlt, majd lépjen ki minden futó alkalmazásból.
- **2.** Kattintson a Start <sup>**→**</sup>→ Vezérlőpult elemre
- **3.** A keresősorba írja be a hálózat szót, majd kattintson a **Hálózati és megosztási központ**→ **Új kapcsolat vagy hálózat beállítása**→ **Csatlakozás az internethez** elemére. Megjelenik a **Csatlakozás az internethez** ablak.
- **MEGJEGYZÉS:** Amennyiben nem tudja, milyen csatlakozástípust válasszon, kattintson a **Segítség a választáshoz** gombra, vagy forduljon internetszolgáltatójához.
- **4.** Kövesse a képernyőn megjelenő utasításokat, és a telepítés befejezéséhez használja az internetszolgáltatójától kapott beállítási információkat.

## <span id="page-25-0"></span>**Az Inspiron laptop használata**

Ebben a részben az Inspiron laptopon elérhető funkciókról talál információkat.

### **Jobb oldali nézet**

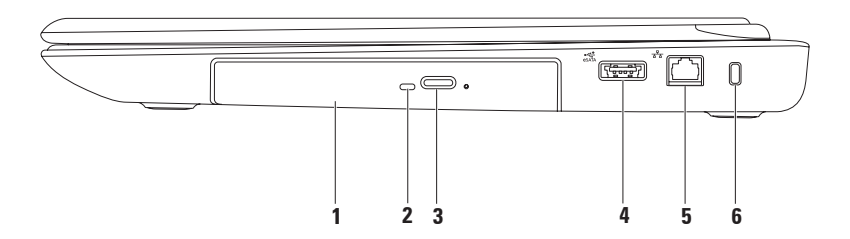

**1 Optikai meghajtó** — CD-k, DVD-k és Blu-ray lemezek lejátszása.

További információkért tekintse meg "Az optikai meghajtó használata" fejezetet a [40](#page-41-1). oldalon.

- **2 Optikai meghajtó jelzőfénye**  Az optikai meghajtó kiadás gombjának megnyomásakor, lemez behelyezésekor, valamint annak olvasásakor villog.
- **3 Optikai meghajtó kiadás gombja**  Lenyomásakor kinyitja az optikai meghajtó lemeztálcáját.
- **4 eSATA/USB kombinált csatlakozó** eSATA-kompatibilis tárolóeszközök (például külső merevlemez vagy optikai meghajtó), illetve USB-eszközök (például egér, billentyűzet, nyomtató, külső meghajtó vagy MP3-lejátszó) csatlakoztatására szolgál.
- **5 Hálózati csatlakozó** Vezetékes hálózat esetén használható csatlakozó hálózathoz vagy szélessávú eszközhöz.
- **6 Biztonsági kábel nyílása** A nyíláson keresztül kereskedelmi forgalomban kapható biztonsági kábelt csatlakoztathat a számítógéphez. **MEGJEGYZÉS:** Mielőtt biztonsági kábelt vásárolna, ellenőrizze, hogy illik-e a nyílásba.

### <span id="page-27-0"></span>**Bal oldali nézet**

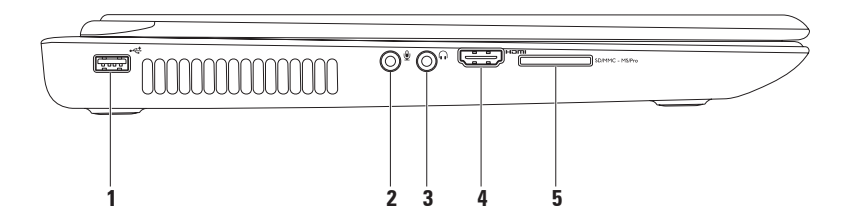

- **1 USB 2.0 csatlakozó**  USB-eszközök, például egér, billentyűzet, nyomtató, külső meghajtó vagy MP3-lejátszó csatlakoztatására szolgál.
- **2 Audiobemenet/mikrofoncsatlakozó**  ide csatlakoztatható a mikrofon vagy az audioprogramokhoz szükséges bemeneti jel.
- **3 Audiokimenet/fejhallgató-csatlakozó**  Ide csatlakoztathatja a fejhallgatót vagy innen küldheti tovább az audiojelet hangszóróra vagy hifi-rendszerre.
- **4 HDMI-csatlakozó** 5.1 hang- és videojelek TV-készülékhez csatlakoztatására szolgál.

**MEGJEGYZÉS:** Amikor monitorral használják, a monitor csak a videojelet olvassa.

**5 7 az 1-ben médiakártya-olvasó** — könnyű és kényelmes megoldás a memóriakártyákon tárolt digitális fényképek, zenék, videók és dokumentumok megjelenítéséhez és megosztásához.

**MEGJEGYZÉS:** A nyílásban átvételkor egy műanyag kártyaforma található. Ez megvédi a nyílást a portól és egyéb szennyeződéstől. Őrizze meg a kártyát arra az esetre, ha nincs memóriakártya a nyílásban. Előfordulhat, hogy más számítógépek kártyaformái nem férnek bele a nyílásba.

### <span id="page-29-0"></span>**Hátoldali nézet**

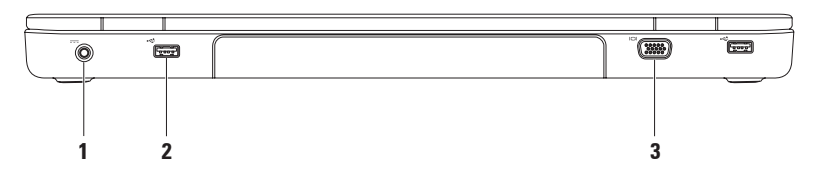

**1 Váltakozó áramú adapter csatlakozója** — A számítógépet a váltakozó áramú adapterhez csatlakoztatja és tölti az akkumulátort.

- **2 USB 2.0 csatlakozók (2)**  USB-eszközök csatlakoztatásához, például az egér, billentyűzet, nyomtató, külső meghajtó vagy MP3-lejátszó**.**
- **3 VGA-csatlakozó** Csatlakozó monitorhoz és kivetítőhöz.

### <span id="page-30-0"></span>**Előlapi funkciók**

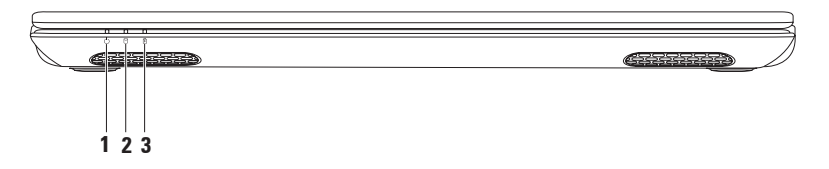

- **1 Tápfeszültség jelzőfénye**  A tápellátási állapotot jelzi. A tápfeszültség jelzőfényéről további információk találhatók az "Állapotjelző lámpák" fejezetben, a [32](#page-33-1). oldalon.
- **2 Merevlemez üzemjelzője**  Világít, amikor a számítógép adatokat olvas vagy ír. A folyamatos fehér fény a merevlemez tevékenységét jelzi.

**FIGYELMEZTETÉS: Az adatok elvesztésének elkerülése érdekében a számítógépet soha ne kapcsolja ki, amikor a merevlemez üzemjelző lámpája villog.**

**3 Akkumulátor állapotjelző fénye** — Az akkumulátor töltési állapotát jelzi. Az akkumulátor állapotjelző fényéről további információk találhatók az "Állapotjelző fények" fejezetben, a [32](#page-33-1). oldalon.

**MEGJEGYZÉS:** Amikor a számítógép hálózati töltőről üzemel, az akkumulátor töltődik.

#### **Az Inspiron laptop használata**

## <span id="page-33-1"></span><span id="page-33-0"></span>**Állapotjelző fények**

**Akkumulátor állapotjelző fény**

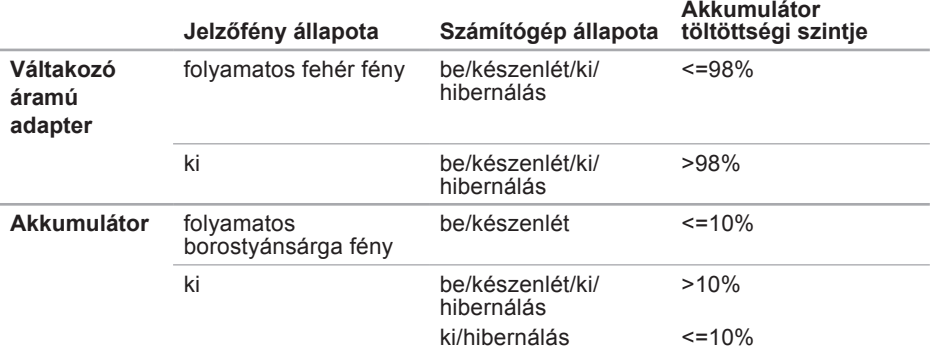

**MEGJEGYZÉS:** Amikor a számítógép a váltakozó áramú adapterről üzemel, az <u>V</u> akkumulátor töltődik.

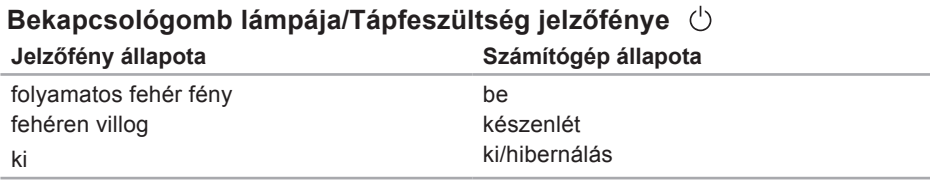

**MEGJEGYZÉS:** Tápellátási problémákkal kapcsolatban tekintse meg a "Tápellátási problémák" fejezetet a [53](#page-54-1). oldalon.

### <span id="page-35-0"></span>**A számítógép-alapeszközök és billentyűzetfunkciók**

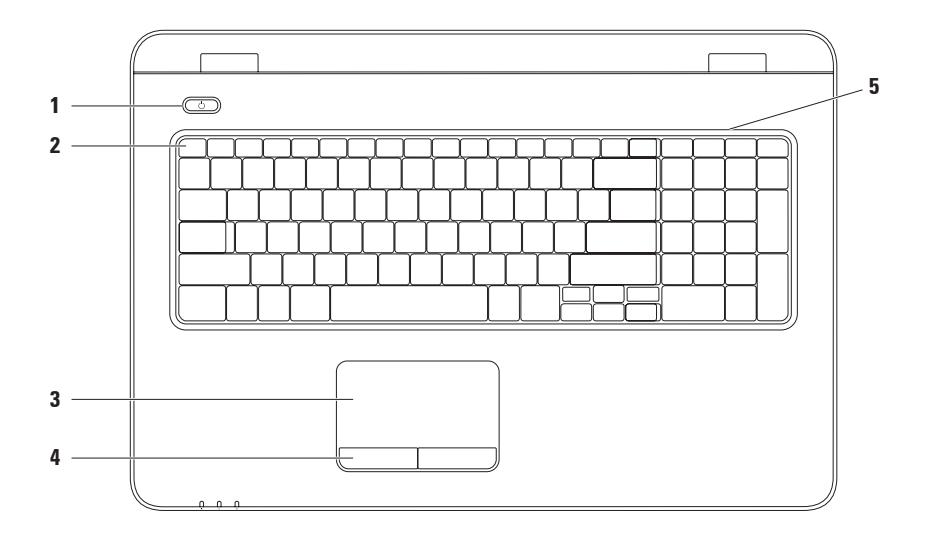
1  $\Box$  **Bekapcsológomb és fény** — Megnyomásával a számítógép be- vagy kikapcsolható. A gombba épített fény a tápellátási állapotokat jelzi.

A bekapcsológomb jelzőfényéről további információk találhatók az "Állapotjelző fények" fejezetben, a [32](#page-33-0). oldalon.

**2 Funkciógomb-sor** — A vezeték nélküli funkció be- és kikapcsoló billentyűje, a fényesség növelésére és csökkentésére szolgáló billentyűk, multimédiás billentyűk és az érintőpad engedélyezését és letiltását szolgáló gombok találhatók ebben a sorban.

A multimédiás billentyűkről további tudnivalók találhatók a "Multimédia-vezérlőbillentyűk" fejezetben, a [38](#page-39-0). oldalon.

**3 Érintőpad** — Az egérhez hasonlóan a kurzort lehet mozgatni vele, elemek húzhatók és helyezhetők át, és a felület megérintése bal kattintást jelent. Az érintőpad támogatja a görgetés, pöccintés, nagyítás és forgatás funkciót. A nagyítási beállítások megváltoztatásához kattintson duplán az asztal értesítési területén található **Dell**  érintőpad ikonra. További tudnivalók az "Érintőpad-mozdulatok" című részben találhatók, a [36](#page-37-0). oldalon.

**MEGJEGYZÉS:** Az érintőpad engedélyezéséhez vagy letiltásához nyomja meg a billentyűzet funkciógombjainak sorában lévő billentyűt.

- **4 Érintőpad gombjai (2)** Az egérhez hasonlóan, bal és jobb gombbal elérhető funkciókat biztosít.
- **5 Mikrofon**  Jó minőségű hangot biztosít hangfelvételhez és videokonferenciához.

## <span id="page-37-0"></span>**Érintőpad mozdulatok**

### **Görgetés**

A tartalom görgetése. A görgetési funkció:

**Automatikus függőleges görgetés** — Lehetővé teszi az aktív ablak felfelé vagy lefelé görgetését.

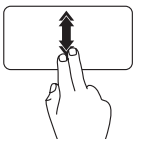

Mozgassa gyorsan két ujját felfelé vagy lefelé a függőleges automatikus görgetés aktiválásához.

Az automatikus görgetés leállításához érintse meg az érintőpadot.

### **Automatikus vízszintes görgetés** —

Lehetővé teszi az aktív ablak jobbra vagy balra görgetését.

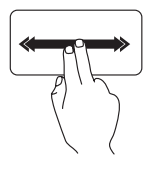

Mozgassa gyorsan két ujját jobbra vagy balra a vízszintes automatikus görgetés aktiválásához. Az automatikus görgetés leállításához érintse meg az érintőpadot.

### **Pöccintés**

Lehetővé teszi a tartalom előre- vagy visszalapozását, a pöccintés irányától függően.

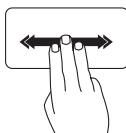

Mozgassa gyorsan három ujját a kívánt irányban az aktív ablak tartalmának lapozásához.

### **Nagyítás**

A képernyőtartalom nagyításának növelése vagy csökkentése. A nagyítás funkció:

**Csíptetés** — Az érintőpadon két ujj közelítésével vagy távolításával van lehetőség a zoom használatára.

Nagyítás:

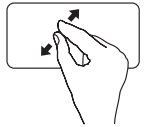

Az aktív ablak nézetének nagyításához távolítsa el a két ujját egymástól.

Kicsinyítés:

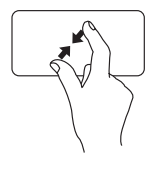

Az aktív ablak nézetének csökkentéséhez közelítse a két ujját egymáshoz.

### **Forgatás**

Lehetővé teszi az aktív képernyő tartalmának forgatását. A forgatás funkció tartalmazza:

**Elforgatás** — Lehetővé teszi az aktív tartalom elforgatását két ujj használatával, miközben az egyik ujj áll, a másik pedig körülötte elfordul.

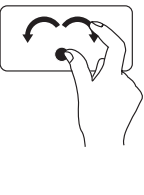

A kiválasztott elem óramutató járásával egyező vagy azzal ellentétes irányban, történő elforgatásához a hüvelykujját egy helyben tartva a mutatóujját mozgassa ívben jobbra vagy balra.

## <span id="page-39-0"></span>**Multimédia-vezérlőbillentyűk**

A multimédia-vezérlőbillentyűk a billentyűzet funkciógomb-sorában találhatók. A multimédia-vezérlők használatához nyomja meg a kívánt gombot. A multimédiavezérlőbillentyűk beállításához használhatja a **System Setup** (Rendszerbeállítás) (BIOS) segédprogramot vagy a **Windows Mobility Center**t.

### **System Setup (Rendszerbeállítás, BIOS) segédprogram**

- **1.** Nyomja meg az <F2> gombot közvetlenül a bekapcsoláskor végzett öndiagnosztika (POST) közben a **System Setup** (Rendszerbeállítás) (BIOS) segédprogramba való belépéshez.
- **2.** A **Function Key Behavior** (Funkcióbillentyű viselkedése) beállítás alatt válasszon a **Multimedia Key First** (Multimédiás billentyű először) vagy **Function Key First** (Funkcióbillentyű először) lehetőségek közül.

**Multimédiás billentyű először** — Ez az alapértelmezett beállítás. Nyomja meg bármelyik multimédiás billentyűt a hozzá tartozó művelet elvégzéséhez. A funkcióbillentyűk esetén nyomja meg az <Fn> gombot és a kívánt funkcióbillentyűt.

**Function Key First** (Funkcióbillentyű először) — Nyomja meg bármelyik funkcióbillentyűt a hozzárendelt művelet elvégzéséhez. A multimédiás műveletekhez nyomja meg az <Fn> billentyűt és a kívánt multimédiás vezérlőbillentyűt.

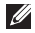

**MEGJEGYZÉS:** A **Multimédiás billentyű először** beállítás csak az operációs rendszerben aktív.

### **Windows Mobility Center**

- **1.** A < (2) > <X > billentyűk megnyomásával indítsa el a Windows Mobility Centert.
- **2.** A **Function Key Row** (Funkcióbillentyű-sor) elemnél válassza a **Function Key** (Funkcióbillentyű) vagy a **Multimedia Key** (Multimédiás billentyű) lehetőséget.

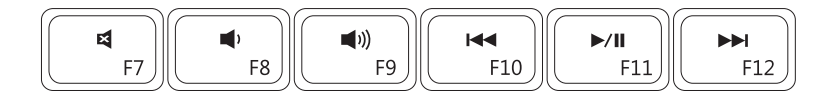

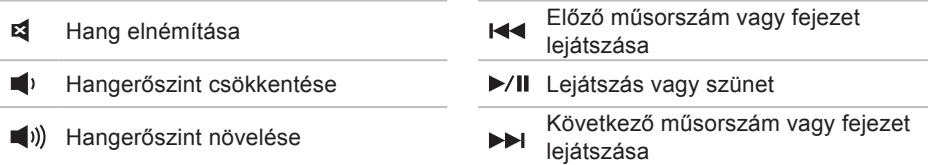

## **Az optikai meghajtó használata**

**FIGYELMEZTETÉS: Ne nyomja lefelé az optikai meghajtó tálcáját, amikor kinyitja vagy bezárja azt. Tartsa az optikai meghajtó tálcáját zárva, amikor nem használja a meghajtót.**

**FIGYELMEZTETÉS: Lemez lejátszása vagy írása közben ne mozgassa a számítógépet.** 

Az optikai meghajtó CD-k, DVD-k és Blu-ray lemezek (opcionális) lejátszására alkalmas. Ügyeljen arra, hogy a lemez írott vagy nyomtatott felülete legyen felfelé, amikor ráhelyezi azt az optikai meghajtó tálcájára.

A lemez behelyezése az optikai meghajtóba:

- **1.** Nyomja meg az optikai meghajtón a kiadás gombot.
- **2.** Húzza ki az optikai meghajtó tálcáját.
- **3.** Helyezze a lemezt címkével felfelé az optikai meghajtó tálcájának közepére úgy, hogy a lemez rápattanjon a forgótengelyre.
- **4.** Tolja vissza a tálcát az optikai meghajtóba.

#### **Az Inspiron laptop használata**

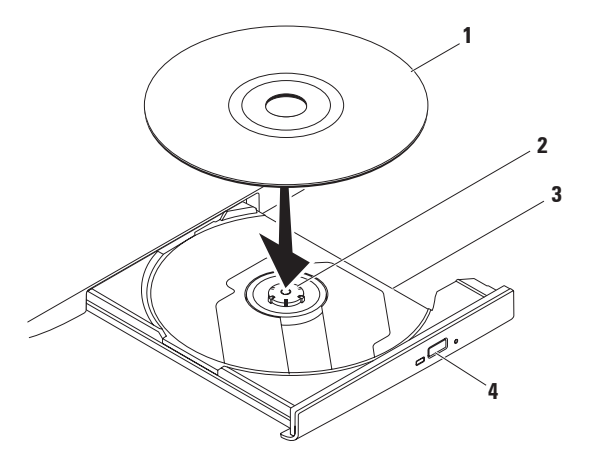

- lemez
- tengely
- optikai meghajtó tálcája
- kiadás gomb

## **A megjelenítő funkciói**

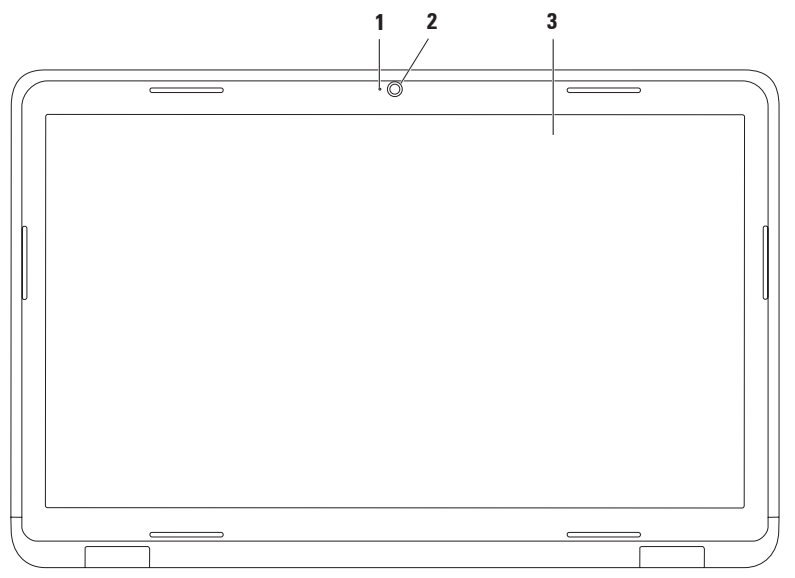

**42**

- **1 Kameraaktivitás jelzőfénye** Jelzi a kamera be- vagy kikapcsolt állapotát. A folyamatos fehér fény a kamera tevékenységét jelzi.
- **2 Kamera** Beépített kamera videók rögzítéséhez, konferenciák lebonyolításához és csevegéshez.
- **3 Képernyő** A kijelző adottságai attól függenek, milyen számítógépet választott vásárláskor. A kijelzőkről további tudnivalók találhatók a *Dell műszaki útmutatóban*  a számítógépen vagy a **support.dell.com/manuals** weboldalon.

## **Az akkumulátor eltávolítása és cseréje**

- **VIGYÁZAT: Az ebben a részben ismertetett műveletek elvégzése előtt olvassa el a számítógéphez kapott biztonsági utasításokat.**
- **VIGYÁZAT: Nem megfelelő akkumulátor használata növeli a tűz- és robbanásveszélyt. Ehhez a számítógéphez csak a Dell által forgalmazott akkumulátort használjon. Ne használja más számítógépek akkumulátorait.**
- **VIGYÁZAT: Mielőtt eltávolítaná az akkumulátort, kapcsolja ki a számítógépet, és távolítsa el a külső kábeleket (beleértve a váltakozó áramú adapter kábelét is).**

Az akkumulátor eltávolítása:

- **1.** Kapcsolja ki a számítógépet, és fordítsa meg.
- **2.** Csúsztassa az akkumulátorzáró reteszt nyitott állásba.
- **3.** Csúsztassa el az akkumulátor kioldóreteszét.
- **4.** Csúsztassa és emelje ki az akkumulátort az akkumulátorrekeszből.

Az akkumulátor visszahelyezése:

- **1.** Állítsa az akkumulátoron lévő réseket az akkumulátorrekeszen található fülekhez.
- **2.** Csúsztassa be az új akkumulátort, amíg be nem kattan a helyére.
- **3.** Csúsztassa az akkumulátorzáró reteszt zárt állásba.

#### **Az Inspiron laptop használata**

- akkumulátorzáró retesz
- akkumulátor
- akkumulátorkioldó retesz

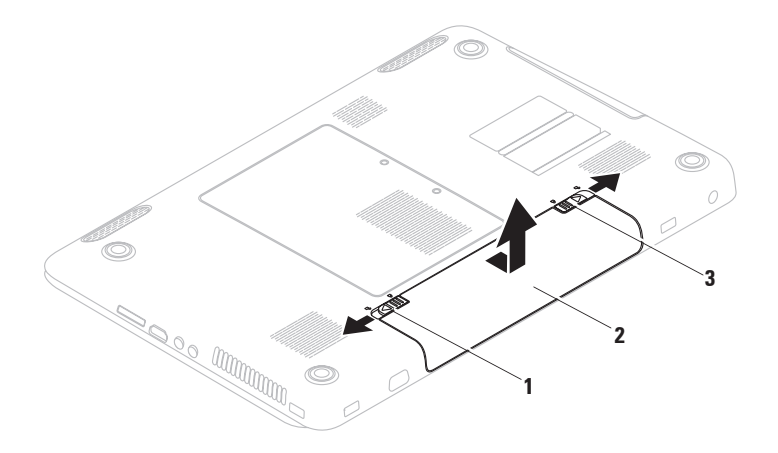

## **Szoftverfunkciók**

**MEGJEGYZÉS:** A fejezetben leírt funkciókkal kapcsolatos további információkért tekintse meg a *Dell műszaki útmutatót* a merevlemezen vagy a **support.dell.com/manuals** weboldalon.

### **FastAccess arcfelismerés**

Lehet, hogy a számítógép el van látva FastAccess arcfelismerő funkcióval. Ez a funkció segít a Dell számítógép biztonságának megőrzésében, azáltal, hogy megtanulja a felhasználó jellemző arcvonásait és a felhasználó személyazonosságának automatikus igazolására használja azokat az olyan bejelentkezési eljárásoknál, amikor az adatokat a felhasználónak kellene megadnia (például a Windows fiókba, vagy egy védett honlapra bejelentkezéskor).

További tudnivalókért kattintson a **Start** → **Programok**→ **FastAccess** lehetőségre.

### **Hatékonyság és kommunikáció**

A számítógéppel bemutatókat, brosúrákat, képeslapokat, szórólapokat és táblázatokat készíthet. Digitális fotókat és képeket szerkeszthet és tekinthet meg. A megrendelésen ellenőrizze a számítógépére telepített szoftvereket.

Az internethez való csatlakozás után weboldalakat nyithat meg, e-mail fiókot állíthat be, illetve fájlokat tölthet fel és le.

### **Szórakozás és multimédia**

Számítógépével videókat nézhet, játékokat játszhat, saját CD/DVD-lemezeket hozhat létre, zenét vagy internetes rádiót hallgathat.

Képeket és videofájlokat tölthet le és másolhat át hordozható eszközökről, például digitális fényképezőgépekről vagy mobiltelefonokról. Az opcionális szoftveres alkalmazások segítségével zene- és videofájlokat rendezhet és hozhat létre, amelyeket ezek után lemezre írhat, hordozható eszközökre (például MP3-lejátszóra vagy egyéb hordozható szórakoztató elektronikai eszközre) menthet, vagy közvetlenül megjeleníthet és lejátszhat egy csatlakoztatott TV-készüléken, projektoron vagy házimozirendszeren.

## **Dell DataSafe Online online biztonsági mentés**

- **MEGJEGYZÉS:** Előfordulhat, hogy a Dell DataSafe Online biztonsági mentés nem érhető el minden régióban.
- **MEGJEGYZÉS:** A gyors fel- és letöltéshez szélessávú internetkapcsolat javasolt.

A Dell DataSafe Online egy automatizált biztonsági mentés és visszaállítás szolgáltatás, amely segíti az adatok és más fontos fájlok védelmét olyan katasztrófák esetén, mint lopás, tűz vagy természeti katasztrófák. A szolgáltatás a számítógépen jelszóval‑védett felhasználói fiókon keresztül érhető el.

További információkért látogasson el a **delldatasafe.com** oldalra.

**Az Inspiron laptop használata**

Biztonsági mentések ütemezése:

- **1.** Kattintson duplán a tálcán található Dell DataSafe Online ikonra ...
- **2.** Kövesse a képernyőn megjelenő utasításokat.

## **Dell Dokk**

A Dell Dokk ikonok egy csoportja, mely egyszerűen hozzáférhetővé teszi a gyakran használt alkalmazásokat, fájlokat és mappákat. A Dokkot testre szabhatja a következőképpen:

• Ikonok hozzáadásával vagy eltávolításával

- A Dokk színének és helyének módosításával
- Adott ikonok kategóriába rendezésével
- Ikonok viselkedésének módosításával

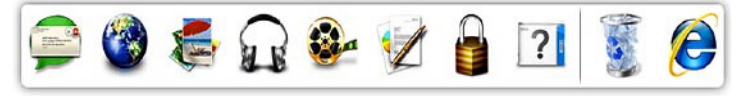

### **Kategória hozzáadása**

- **1.** Kattintson a jobb gombbal a Dokkra, majd az **Add** (Hozzáadás) → **Category** (Kategória) elemre. Megjelenik az **Add/Edit Category** (Kategória hozzáadása/szerkesztése) ablak.
- **2.** Adja meg a kategória nevét a **Title** (Cím) mezőben.
- **3.** Válasszon ikont a kategóriához a **Kép kiválasztása:** mezőben.
- **4.** Kattintson a **Save** (Mentés) gombra.

### **Ikon hozzáadása**

Húzza át az ikont a Dokkra vagy az adott kategóriába.

### **Kategória vagy ikon eltávolítása**

- **1.** Jobb egérgombbal kattintson a Dokkon lévő kategóriára vagy ikonra, majd kattintson a **Parancsikon törlése** vagy a **Kategória törlése** parancsra.
- **2.** Kövesse a képernyőn megjelenő utasításokat.

### **A Dokk testreszabása**

- **1.** Jobb egérgombbal kattintson a Dokkra, majd a **Speciális beállítások...** elemre.
- **2.** Válassza ki a megfelelő opciót a Dokk testreszabásához.

## **Problémák megoldása**

Ez a rész áttekintést tartalmaz a számítógép hibaelhárítására vonatkozó információkról. Ha nem tudja megoldani a problémát a következő útmutató segítségével, akkor tekintse meg a "Támogatási eszközök használata" című részt az [59](#page-60-0). oldalon vagy "A Dell elérhetőségei" című részt a [88](#page-89-0). oldalon.

**VIGYÁZAT: A számítógép burkolatát csak képzett szerviztechnikus távolíthatja el. Tekintse meg a Szervizelési kézikönyvet a support.dell.com/manuals címen a speciális szervizutasításokért.**

### **Hangkódok**

Indításkor a számítógép sípolással jelezheti az esetleges hibákat vagy problémákat. Ez a hangkódnak nevezett sípolás segít a probléma jellegének meghatározásában. Írja le a hangkódot, és forduljon a Dell munkatársaihoz (erről lásd: "A Dell elérhetőségei" fejezetet a [88](#page-89-0). oldalon).

**MEGJEGYZÉS:** Az alkatrészek cseréjéről lásd a Szervizelési kézikönyvet a **support.dell.com/manuals** webhelyen. **Hangkód Lehetséges probléma**

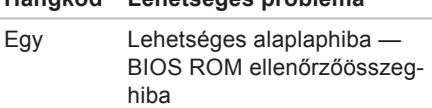

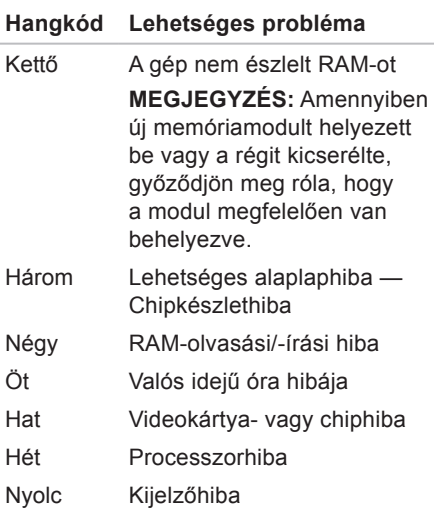

## **Hálózati problémák**

**Vezeték nélküli kapcsolatok Ha a vezeték nélküli kapcsolat megszakad** — A vezeték nélküli útválasztó offline állapotban van vagy a vezeték nélküli kapcsolatot letiltotta a számítógépen.

- Ellenőrizze, hogy a vezeték nélküli kapcsolat engedélyezve van a számítógépen (lásd a "Vezeték nélküli funkció engedélyezése vagy letiltása" részt a [15](#page-16-0). oldalon).
- Ellenőrizze, hogy bekapcsolta-e a vezeték nélküli útválasztót, és csatlakoztatta-e az adatforráshoz (kábelmodem vagy hálózati hub).
- Hozza létre ismét a kapcsolatot a vezeték nélküli útválasztóhoz (erről lásd: "Vezeték nélküli kapcsolat beállítása", [20](#page-21-0). oldal).

• Az interferenciaforrások zavarhatják vagy letilthatják a vezeték nélküli kapcsolatot. Vigye közelebb a számítógépet a vezeték nélküli útválasztóhoz.

### **Vezetékes kapcsolatok**

#### **Ha a vezetékes hálózati kapcsolat megszakad** — A hálózati kábel laza vagy sérült.

- Ellenőrizze, hogy csatlakoztatta-e a kábelt, és hogy nem sérült-e.
- Ha a probléma továbbra is fennáll, lépjen kapcsolatba a hálózati rendszergazdával vagy az internetszolgáltatóval.

### **Tápellátással kapcsolatos problémák**

**Ha a tápfeszültség jelzőfénye nem világít** — A számítógép ki van kapcsolva, hibernált állapotban van vagy nem kap áramot.

- Nyomja meg a bekapcsológombot. Ha számítógép kikapcsolt vagy hibernált állapotban van, visszaáll a normál működési állapotba.
- A váltakozó áramú adaptert helyezze vissza a számítógépen lévő tápaljzatba, majd csatlakoztassa az elektromos hálózatra.
- Ha a váltakozó áramú adapter elosztóhoz csatlakozik, gondoskodjon arról, hogy az elosztó csatlakozzon a hálózati feszültségre, és a kapcsolója be legyen kapcsolva. A feszültségvédő készülékeket, elosztókat és a hosszabbító kábeleket kiiktatva

#### **Problémák megoldása**

ellenőrizze, hogy a számítógép megfelelően működik-e.

- Ellenőrizze, hogy a hálózati csatlakozó megfelelően működik-e; ehhez használjon másik készüléket, például lámpát.
- Ellenőrizze a váltakozó áramú adapter csatlakozásait. Ha a váltakozó áramú adapteren van jelzőfény, ellenőrizze, hogy világít-e.

#### **Ha a tápellátás jelzőfénye folyamatosan fehéren világít és a számítógép nem**

**válaszol** — Lehet, hogy a képernyő nem reagál. Tartsa lenyomva a bekapcsológombot, amíg a számítógép kikapcsol, majd indítsa újra.

#### **Ha az üzemjelző fény fehér színnel villog** — A számítógép készenléti állapotban van. A normál működés visszaállításához mozgassa meg az egérmutatót a csatlakozatott egér

segítségével, vagy nyomja meg a bekapcsológombot.

#### **Ha olyan interferenciaforrásokat talál, amelyek zavarják a vételt a számítógépen** — Egy nem kívánt jel

okoz interferenciát más jelek zavarásával vagy letiltásával. Az interferencia néhány lehetséges oka:

- A tápkábel, a billentyűzet és az egér hosszabbító kábele.
- Túl sok készülék csatlakozik egy elosztóhoz.
- Több elosztó csatlakozik egy hálózati csatlakozóra.

## **Memóriaproblémák**

**Ha nem elegendő memóriára utaló üzenetet kap** —

- Mentse el és zárja be a nyitva lévő fájlokat, lépjen ki a megnyitott programokból, és nézze meg, hogy ez megoldotta-e a problémát.
- A szoftver dokumentációjában olvassa el a minimális memóriakövetelményekre vonatkozó részt. Amennyiben szükséges, szereljen be még memóriát (lásd a Szervizelési kézikönyvet a **support.dell.com/manuals** címen).
- Illessze vissza a memóriamodul(oka)t a csatlakozó(k)ba (erről lásd a *Szervizelési kézikönyvet* a **support.dell.com/manuals** webhelyen.)
- Ha a probléma továbbra is fennáll, forduljon a Dellhez (lásd: "A Dell elérhetőségei", [88](#page-89-0). oldal)

#### **Ha más memóriahibát tapasztal** —

- Futtassa le a Dell Diagnostics segédprogramot (lásd a "Dell Diagnostics" c. részt az [63](#page-64-0). oldalon).
- Ha a probléma továbbra is fennáll, fordulion a Dellhez (lásd: "A Dell elérhetőségei", [88](#page-89-0). oldal)

## <span id="page-57-0"></span>**Lefagyások és szoftverproblémák**

#### **Ha a számítógép nem indul el** —

Ellenőrizze, hogy a váltakozó áramú adapter szilárdan csatlakoztatva van-e a számítógépbe és a fali csatlakozóaljzatba.

### **Ha a program nem válaszol** —

Állítsa le a programot:

- **1.** Nyomja meg egyszerre a <Ctrl><Shift> <Esc> gombokat.
- **2.** Kattintson az **Alkalmazások** elemre.
- **3.** Kattintson a nem válaszoló programra
- **4.** Kattintson a **Feladat befejezése** lehetőségre.

#### **Ha egy program ismételten lefagy** — Olvassa át a szoftver dokumentációját. Szükség esetén távolítsa el, majd telepítse újra a programot.

### **MEGJEGYZÉS:** A szoftverek rendszerint rendelkeznek telepítési útmutatást tartalmazó dokumentációval vagy CD-lemezzel.

**Ha a számítógép nem válaszol vagy kék képernyő látható** —

#### **FIGYELMEZTETÉS: Ha az operációs rendszert nem tudja szabályosan leállítani, adatokat veszíthet.**

Ha a számítógép a billentyűzetre vagy az egér mozgatására sem reagál, a bekapcsológombot legalább 8–10 másodpercig lenyomva tartva kapcsolja ki, majd indítsa újra a számítógépet.

#### **Ha a program régebbi Microsoft® Windows® operációs rendszerhez**

**készült** — Futassa a Programkompatibilitás varázslót. A Programkompatibilitás varázsló úgy konfigurálja a programot, hogy a Windows operációs rendszer egy korábbi verziójához hasonló környezetben fusson.

A Programkompatibilitás varázsló futtatása:

Windows Vista®

- **1.** Kattintson a **Start** → **Vezérlőpult**→ **Programok**→ **Régebbi program használata a Windows jelenlegi változatával** lehetőségre.
- **2.** Az üdvözlőképernyőn kattintson a **Tovább** gombra.
- **3.** Kövesse a képernyőn megjelenő utasításokat.

Windows**®**7

- **1.** Kattintson a **Start** → **Vezérlőpult**→ **Programok**→ **Régebbi program használata a Windows jelenlegi változatával** lehetőségre.
- **2.** Az üdvözlőképernyőn kattintson a **Tovább** gombra.
- **3.** Kövesse a képernyőn megjelenő utasításokat.

#### **Bármilyen más szoftverprobléma esetén** —

- Azonnal készítsen biztonsági mentést a fájljairól.
- Víruskereső programmal vizsgálja át a merevlemezt vagy a CD-lemezeket.
- Mentsen el és zárjon be minden nyitott fájlt vagy programot, maid a **Start menund** keresztül állítsa le a számítógépet.
- Hibaelhárítási információkért tanulmányozza a szoftver dokumentációját vagy érdeklődjön a gyártótól:
	- Győződjön meg arról, hogy a program kompatibilis-e a számítógépére telepített operációs rendszerrel.
	- Győződjön meg róla, hogy a számítógép megfelel-e a szoftver futtatásához szükséges minimális hardverkövetelményeknek. További tudnivalókat a szoftver dokumentációjában olvashat.

**Problémák megoldása**

- Győződjön meg arról, hogy a program megfelelően van-e telepítve és konfigurálva.
- Ellenőrizze, hogy az eszközillesztők nem ütköznek-e a programmal.
- Szükség esetén távolítsa el, majd telepítse újra a programot.

## <span id="page-60-0"></span>**Támogatási eszközök használata**

## **Dell támogatási központ**

A **Dell támogatási központ** segít megtalálni a szerviz-, támogatás- és rendszerspecifikus információkat.

Az alkalmazás futtatásához a tálcán kattintson a  $\leq$  ikonra.

A **Dell támogatási központ** honlapján látható a számítógép típusszáma, szervizcímkéje és expressz szervizkódja és a szerviz elérhetősége.

A honlap hivatkozásokat tartalmaz az alábbiak eléréséhez:

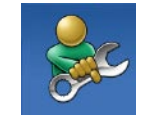

#### **Önsegítő eszközök**

(Hibaelhárítás, Biztonság, Rendszerteljesítmény, Hálózat/Internet, Biztonsági mentés/Visszaállítás és Windows operációs rendszer)

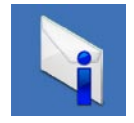

#### **Figyelmeztetések** (a számítógéppel

kapcsolatos műszaki támogatási figyelmeztetések)

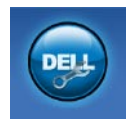

**Segítség a Delltől** (Műszaki támogatás a DellConnect™ tel, Ügyfélszolgálat, Oktatás és oktatóanyagok, "Hogyan kell" súgó a Solution Station™ szolgáltatáson keresztül és Online vizsgálat a PC CheckUppal)

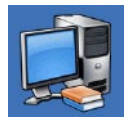

**A rendszer** (Rendszerdokumentáció, Jótállási információk, Rendszerinformációk, Frissítések és tartozékok)

A **Dell támogatási központra** és a rendelkezésre álló támogató eszközökre vonatkozó bővebb információért kattintson a **Services** (Szolgáltatások) fülre a **support.dell.com** weboldalon.

## **Saját Dell letöltések**

**MEGJEGYZÉS:** Előfordulhat, hogy a Saját Dell letöltések nem érhető el minden területen.

Az új számítógépre előtelepített szoftverek némelyikéhez nem tartozik biztonsági CD- vagy DVD-lemez. A szoftver a Saját Dell letöltések webhelyen érhető el. Erről a webhelyről újratelepítés vagy saját biztonsági másolat céljára letölthetők az elérhető szoftverek.

Regisztrálás és a Saját Dell letöltések használata:

- **1.** Látogassa meg a **downloadstore.dell.com/media** címet.
- **2.** A regisztráláshoz és a szoftverek letöltéséhez kövesse a képernyőn megjelenő utasításokat.
- **3.** Biztonsági másolat készítése a szoftverekről jövőbeli használatra, vagy a szoftverek újratelepítése.

### **Rendszerüzenetek**

Ha a számítógéppel probléma merül fel vagy hiba történik, akkor megjelenhet egy rendszerüzenet, amely segíthet azonosítani a probléma okát és megoldani a problémát.

**MEGJEGYZÉS:** Ha a megjelenő üzenet nem szerepel a táblázatban, akkor olvassa el az operációs rendszer vagy az üzenet megjelenésekor futó program dokumentációját. Elolvashatja a *Dell műszaki útmutatót,* melyet a merevlemezen vagy a **support.dell.com/manuals** weboldalon talál, illetve kapcsolatba léphet a Dell-lel (erről lásd: "A Dell

elérhetőségei", [88](#page-89-0). oldal).

**Alert! (Figyelem!) Previous attempts at booting this system have failed at checkpoint [nnnn]. (A rendszer indításának előző kísérletei [nnnn] ellenőrzési pontnál meghiúsultak.) A probléma megoldása érdekében jegyezze fel az ellenőrzési pontot, és forduljon a Dell műszaki támogatásához** — A számítógép egymás után háromszor, ugyanazon hiba miatt nem tudta befejezni az indítási rutint. Kérje a Dell segítségét (lásd "A Dell elérhetőségei" című részt a [88](#page-89-0). oldalon).

**CMOS checksum error (CMOS ellenőrzőösszeg-hiba)** — Esetleges alaplaphiba, vagy a valós idejű óra (RTC) akkumulátora lemerült. Cserélje ki a gombelemet (lásd a *Szervizelési Kézikönyvet* a **support.dell.com/manuals** oldalon vagy vegye fel a kapcsolatot a Delllel (lásd "A Dell elérhetőségei" című részt a [88](#page-89-0). oldalon).

#### **Hard-disk drive failure**

**(Merevlemezhiba)** — Lehetséges merevlemezhiba az indítási önteszt során. Kérje a Dell segítségét (lásd "A Dell elérhetőségei" című részt a [88](#page-89-0). oldalon).

#### **Keyboard failure (Billentyűzethiba)** — Billentyűzethiba, vagy a billentyűzet kábele meglazult.

A billentyűzet cseréjéről lásd a *Szervizelési kézikönyvet* a **support.dell.com/manuals** webhelyen.

**No boot device available (Nem áll rendelkezésre rendszerindító eszköz)** — A merevlemezen nincs indítópartíció, a merevlemez kábele meglazult, illetve nincs indítható eszköz.

• Ha a merevlemez a rendszerindító eszköz, gondoskodjon arról, hogy a kábelek csatlakoztatva legyenek, és arról, hogy a meghajtó megfelelően legyen telepítve, illetve particionálva legyen, mint rendszerindító eszköz.

• Lépjen be a rendszerbeállításokba, és ellenőrizze, hogy az indítószekvenciainformációk helyesek-e (lásd a *Dell műszaki útmutatót* a merevlemezen vagy a **support.dell.com/manuals** weboldalon).

**CAUTION - Hard Drive SELF MONITORING SYSTEM has reported that a parameter has exceeded its normal operating range (FIGYELMEZTETÉS - A merevlemez ÖNELLENŐRZŐ RENDSZERE jelentette, hogy egy paraméter a normális határokon kívül van). A Dell azt ajánlja, hogy rendszeresen készítsen biztonsági másolatot adatairól. Egy paraméter, amely túllépte a normál működési tartományát, jelezhet merevlemezproblémát is** — S.M.A.R.T hiba, lehetséges merevlemezhiba. Kérje a Dell segítségét (lásd "A Dell elérhetőségei" című részt a [88](#page-89-0). oldalon).

## **Hardverhiba-elhárítás**

Ha az operációs rendszer beállításakor egy eszközt nem észlel a rendszer, vagy konfigurálását nem találja megfelelőnek, a **hardverhiba-elhárító** segítségével feloldhatja az összeférhetetlenséget.

A hardverhiba-elhárítás indítása:

- **1.** Kattintson a **Start** → **Súgó és támogatás** lehetőségre.
- **2.** A keresőmezőbe írja be a hardverhiba-elhárító kifejezést, és a keresés elindításához nyomja le az <Enter> billentyűt.
- **3.** A keresés eredményei közül válassza ki a problémát legjobban leíró választási lehetőséget a további hibaelhárító lépések követéséhez.

## <span id="page-64-0"></span>**Dell Diagnostics**

Ha probléma merül fel a számítógéppel, végezze el a "Lefagyás és szoftverproblémák" című részben ismertetett ellenőrzéseket (lásd: [56](#page-57-0). oldal), futtassa le a Dell Diagnostics programot, és csak azt követően forduljon a Dellhez segítségért.

- **MEGJEGYZÉS:** A Dell Diagnostics program csak Dell számítógépen működik.
- **MEGJEGYZÉS:** Az illesztőprogramokat  $\mathscr{U}$ és segédprogramokat tartalmazó Drivers and Utilities lemez opcionális, ezért elképzelhető, hogy nem kapott ilyet a számítógéphez.

Ellenőrizze, hogy a tesztelendő készülék megjelenik-e a Rendszerbeállítás segédprogramban és aktív-e. Nyomja meg az <F2> gombot közvetlenül a bekapcsoláskor végzett öndiagnosztika (POST) közben a System Setup (Rendszerbeállítás) (BIOS) segédprogramba való belépéshez.

A Dell Diagnostics programot a merevlemezről vagy a Drivers and Utilities lemezről indíthatja el.

### **A Dell Diagnostics indítása a merevlemezről**

A Dell Diagnostics program a merevlemez egy rejtett diagnosztikai segédprogram partíciójában található.

- **MEGJEGYZÉS:** Ha a számítógép képernyője üres marad, lépjen kapcsolatba a Dell-lel (lásd "A Dell elérhetőségei" című részt az [88](#page-89-0). oldalon).
- **1.** Győződjön meg róla, hogy a számítógép megfelelően működő elektromos aljzathoz csatlakozik-e.
- **2.** Kapcsolja be (vagy indítsa újra) a számítógépet.
- **3.** Amikor a DELL™ logó megjelenik, azonnal nyomja meg az <F12> billentyűt. Válassza ki a **Diagnosztika** elemet az indítómenüből, és nyomja meg az <Enter> billentyűt. Ez egyes számítógépeknél elindítja a PSA-t (Indítás előtti rendszervizsgálat).
- **MEGJEGYZÉS:** Ha túl sokáig vár, és megjelenik az operációs rendszer logója, várjon tovább, amíg megjelenik a Microsoft® Windows® asztal; majd kapcsolja ki a számítógépet, és próbálja újra.
- **MEGJEGYZÉS:** Ha arra vonatkozó  $\mathscr{M}$ figyelmeztető üzenetet lát, hogy nem található a diagnosztikai segédprogramok partíciója, futtassa a Dell Diagnostics programot a Drivers and Utilities lemezről.

Ha a rendszer PSA-t hajt végre:

- a. A PSA elindítja a tesztek futtatását.
- b. Ha a PSA sikeresen lefut, a következő üzenet jelenik meg: "No problems have been found with this system so far. Do you want to run the remaining memory tests? This will take about 30 minutes or more. Do you want to continue? (Recommended)." ("Eddig nem található probléma a rendszerben. Lefuttatja a többi memóriatesztet is? Ez legalább 30 percet vesz igénybe. Folytatja? (Ajánlott)").
- c. Amennyiben memóriaproblémákat tapasztal, nyomja meg az <y> (igen), egyébként az <n> (nem) billentyűt. A következő üzenet jelenik meg: "Booting Dell Diagnostic Utility Partition. Press any key to continue". ("A Dell diagnosztikai segédprogramjának indítása. A folytatáshoz nyomja le bármelyik billentyűt").
- d. Bármelyik gomb lenyomásával nyissa meg a **Choose an option** (Válasszon opciót) ablakot.

Ha a rendszer nem hajt végre PSA-t:

Egy tetszőleges billentyűt megnyomásával indítsa el a Dell Diagnostics segédprogramot a merevlemez diagnosztikai segédprogramokat tartalmazó partíciójáról.

**4.** Válassza ki a futtatni kívánt tesztet.

- **5.** Ha a teszt során probléma merült fel, egy üzenet jelenik meg egy hibakóddal és a probléma leírásával. Jegyezze fel a hibakódot és a probléma leírását, majd vegye fel a kapcsolatot a Dell-lel, lásd "A Dell elérhetőségei" című részt a [88](#page-89-0). oldalon.
- **MEGJEGYZÉS:** A számítógép szervizcímkéje az egyes tesztképernyők tetején jelenik meg. A szervizcímke segítségével azonosíthatja a számítógépet a Dell-lel való kommunikáció során.
- **6.** A tesztek végrehajtása után a **Válasszon opciót** képernyőhöz való visszatéréshez zárja be a tesztképernyőt.
- **7.** Ha ki szeretne lépni a Dell Diagnostics segédprogramból, és újra kívánja indítani a számítógépet, kattintson a **Kilépés** gombra.

### **A Dell Diagnostics indítása a Drivers and Utilities (illesztő- és segédprogramokat tartalmazó) lemezről**

- **MEGJEGYZÉS:** Az illesztőprogramokat és segédprogramokat tartalmazó Drivers and Utilities lemez opcionális, ezért elképzelhető, hogy nem kapott ilyet a számítógéphez.
- **1.** Helyezze be a Drivers and Utilities lemezt.
- **2.** Állítsa le, majd indítsa újra a számítógépet. Amikor megjelenik a DELL™ logó, azonnal nyomja meg az <F12> billentyűt.
- **MEGJEGYZÉS:** Ha túl sokáig vár és megjelenik az operációs rendszer logója, várjon tovább, amíg megjelenik a Microsoft Windows asztal; majd kapcsolja ki a számítógépet, és próbálja újra.
- **MEGJEGYZÉS:** Az alábbi lépések csak egy alkalomra változtatják meg az indító szekvenciát. A következő indítás alkalmával a számítógép a rendszerbeállításokban megadott eszközöknek megfelelően indul el.
- **3.** Amikor megjelenik az indítóeszközök listája, jelölje ki a **CD/DVD/CD-RW** meghajtót, majd nyomja le az <Enter> gombot.
- **4.** A megjelenő menüből válassza ki a **Boot from CD-ROM** (CD/DVD meghajtóról történő indítás) lehetőséget, majd nyomja meg az <Enter> billentyűt.
- **5.** Nyomja meg az 1-es billentyűt a CD menü elindításához, majd a folytatáshoz nyomja meg az <Enter> billentyűt.
- **6.** A számozott listában válassza a **Run the 32 Bit Dell Diagnostics** (A 32 bites Dell Diagnostics program futtatása) parancsot. Ha több verzió is fel van sorolva, válassza a számítógépének megfelelőt.
- **7.** Válassza ki a futtatni kívánt tesztet.
- **8.** Ha a teszt során probléma merült fel, egy üzenet jelenik meg egy hibakóddal és a probléma leírásával. Jegyezze fel a hibakódot és a probléma leírását, majd vegye fel a kapcsolatot a Dell-lel, lásd "A Dell elérhetőségei" című részt a [88](#page-89-0). oldalon.

#### **Támogatási eszközök használata**

- **MEGJEGYZÉS:** A számítógép szervizcímkéje az egyes tesztképernyők tetején jelenik meg. A szervizcímke segítségével azonosíthatja a számítógépet a Dell-lel való kommunikáció során.
- **9.** A tesztek végrehajtása után a **Válasszon opciót képernyőhöz való visszatéréshez zárja be a tesztképernyőt**.
- **10.** A Dell Diagnostics programból való kilépéshez és a számítógép újraindításához kattintson a **Kilépés** gombra.
- **11.** Távolítsa el a Drivers and Utilities lemezt.

# **Az operációs rendszer helyreállítása**

Az operációs rendszer a következő módok egyikével állítható vissza:

**FIGYELMEZTETÉS: A Dell Factory Image Restore (Dell gyári lemezkép visszaállítása) és az** *Operating System* **(Operációs rendszer) lemez véglegesen töröl minden, a számítógépen tárolt adatfájlt. Ha módja van rá, készítsen biztonsági másolatot az adatokról e szolgáltatások használata előtt.**

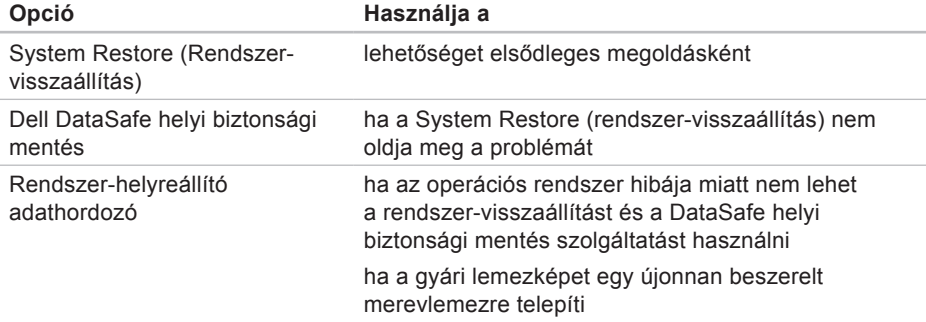

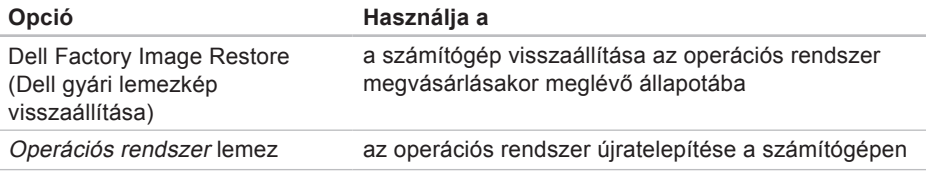

**MEGJEGYZÉS:** Az Operating System (Operációs rendszer) lemez opcionális, ezért elképzelhető, hogy nem kapott ilyet a számítógéphez.
# **Rendszer-visszaállítás**

A Microsoft® Windows® operációs rendszer rendszer-visszaállítási funkciója segítségével a számítógép visszaállítható egy korábbi, működőképes állapotra (az adatfájlok érintése nélkül), ha a hardverben, szoftverben vagy más rendszerbeállításban történt módosítás miatt a rendszer nemkívánatos működési állapotba került. A rendszer-visszaállítás bármely módosítása a számítógépen teljes mértékben visszafordítható.

**FIGYELMEZTETÉS: Az adatfájlokról rendszeresen készítsen biztonsági másolatot. A rendszer-visszaállítás nem követi nyomon az adatfájlokat, és nem is állítja helyre őket.**

#### **Rendszer-visszaállítás indítása**

- **1.** Kattintson a **Start g** gombra.
- **2.** A **Keresés megkezdése** mezőbe írja be a Rendszer-visszaállítás szót, és nyomja meg az Enter billentyűt.
- **MEGJEGYZÉS: Megjelenhet** a **Felhasználói fiókok felügyelete** ablak. Ha rendszergazdai jogokkal rendelkezik a számítógépen, kattintson a **Folytatás** gombra. Ellenkező esetben kérjen segítséget a rendszergazdától.
- **3.** Kattintson a **Tovább** gombra, és kövesse a képernyőn megjelenő utasításokat.

Abban az esetben, ha a rendszervisszaállítás nem oldotta meg a problémát, visszavonhatia a legutóbbi rendszervisszaállítást.

#### **A legutóbbi rendszer-visszaállítás visszavonása**

- **MEGJEGYZÉS:** A legutóbbi rendszervisszaállítás visszavonása előtt mentsen el és zárjon be minden nyitott fájlt, és lépjen ki minden futó programból. A rendszer teljes visszaállításáig ne módosítson, nyisson meg vagy töröljön fájlokat, illetve programokat.
- **1.** Kattintson a **Start g** dombra.
- **2.** A Keresés mezőbe írja be a rendszervisszaállítás kifejezést, és nyomja le az <Enter> billentyűt.
- **3.** Kattintson a **Legutóbbi visszaállítás visszavonása** lehetőségre, kattintson a **Tovább** gombra, és kövesse a képernyőn megjelenő utasításokat.

# <span id="page-73-0"></span>**Dell DataSafe helyi biztonsági mentés**

**FIGYELMEZTETÉS: A Dell DataSafe helyi biztonsági mentés véglegesen töröl minden, a számítógép vásárlása után telepített programot és illesztőprogramot. Készítse elő a Dell DataSafe helyi biztonsági mentés használata után telepíteni kívánt alkalmazások biztonsági másolatait tartalmazó adathordozókat. A Dell DataSafe helyi biztonsági mentés szolgáltatást csak abban az esetben használja, ha a rendszer-visszaállítás nem oldotta meg az operációs rendszer problémáját.**

**FIGYELMEZTETÉS: Bár a Dell Datasafe helyi biztonsági mentés szolgáltatást úgy készítették el, hogy megőrizze a számítógépen levő adatfájlokat, a Dell DataSafe helyi biztonsági mentés használata előtt ajánlott biztonsági másolatot készíteni az adatfájlokról.**

- **MEGJEGYZÉS: Előfordulhat, hogy** a Dell DataSafe helyi biztonsági mentés nem érhető el minden régióban.
- **MEGJEGYZÉS:** Ha a Dell DataSafe helyi biztonsági mentés nem érhető el a számítógépen, használja a Dell Factory Image Restore (lásd: "Dell Factory Image Restore" fejezet, [77](#page-78-0). oldal) az operációs rendszer visszaállításához.

A Dell DataSafe helyi biztonsági mentés szolgáltatással helyreállíthatja az operációs rendszer azon működési állapotát, melyben az a számítógép vásárlása idején volt, megőrizve az adatfájlokat is.

A Dell DataSafe helyi biztonsági mentés segítségével:

- A számítógép egy korábbi működési állapotba állítható vissza
- Rendszer-helyreállító adathordozó hozható létre

#### **Dell DataSafe helyi biztonsági mentés, alap**

A gyári lemezkép visszaállítása az adatfájlok megőrzésével:

- **1.** Kapcsolja ki a számítógépet.
- **2.** Húzza ki az össze, számítógéphez csatlakoztatott eszközt (USB-meghajtó, nyomtató, stb.) és távolítson el minden, hozzáadott belső hardvert.
- **MEGJEGYZÉS:** Ne válassza le a váltakozó áramú adaptert.
- **3.** Kapcsolja be a számítógépet.
- **4.** Amikor a Dell™ logó megjelenik, nyomja meg az <F8> billentyűt többször egymás után a **Speciális rendszerindítási beállítások** ablak megjelenéséig.
- **MEGJEGYZÉS:** Ha túl sokáig vár és megjelenik az operációs rendszer logója, várjon tovább, amíg megjelenik a Microsoft Windows asztal; majd kapcsolja ki a számítógépet, és próbálja újra.
- **5.** Válassza a **Számítógép javítása** lehetőséget.
- **6.** Válassza a **Dell Factory Image Recovery and DataSafe Options** (Dell gyári lemezkép visszaállítása és DataSafe opciók) elemet, és kövesse a képernyőn megjelenő utasításokat.
- **MEGJEGYZÉS:** A visszaállítási eljárás időtartama függ a visszaállítandó adatok mennyiségétől.
- **MEGJEGYZÉS:** Bővebb információért  $\mathscr N$ lásd a tudásbázis 353560. sz. cikkét a **support.dell.com** weboldalon.

#### **Frissítés a Dell DataSafe Local Backup Professional (Professzionális DataSafe helyi biztonsági mentés) szolgáltatásra**

**MEGJEGYZÉS: A Dell DataSafe** Local Backup Professional esetleg telepítve van már a számítógépre, ha vásárláskor megrendelte azt.

A Dell DataSafe Local Backup Professional további funkciókat nyújt, amelyek segítségével:

• Fájltípusonként készíthet biztonsági másolatot és visszaállítást a számítógépen

- Helyi tárolóeszközre készíthet biztonsági másolatokat a fájlokról
- Automatikus biztonságimásolat-készítést ütemezhet

Frissítés a Dell DataSafe helyi biztonsági mentés szolgáltatásra:

- **1.** Kattintson duplán a Dell DataSafe helyi biztonsági mentés ikonra **dé** a tálcán.
- **2.** Kattintson az **Upgrade Now!** (Frissítés most) lehetőségre
- **3.** A telepítéshez kövesse a képernyőn megjelenő utasításokat.

# <span id="page-76-0"></span>**Rendszer-helyreállító adathordozó**

**FIGYELMEZTETÉS: Bár a rendszerhelyreállító adathordozó úgy készül, hogy megőrizze a számítógépen levő adatfájlokat, a rendszerhelyreállító adathordozó használata előtt ajánlott biztonsági másolatot készíteni az adatfájlokról.**

A Dell DataSafe helyi biztonsági mentés segítségével létrehozott rendszer-helyreállító adathordozó révén helyreállíthatja az operációs rendszer azon működési állapotát, melyben az a számítógép vásárlása idején volt, megőrizve az adatfájlokat is.

A rendszer-helyreállító adathordozót a következő esetekben kell használni:

- Ha az operációs rendszer hibája miatt a számítógépre telepített helyreállítási lehetőségek nem használhatók.
- Ha a merevlemez hibája miatt az adatok nem állíthatók vissza.

A számítógép gyári lemezképének visszaállítása rendszer-helyreállító adathordozó segítségével:

- **1.** Helyezze be a rendszer-helyreállító adathordozót vagy USB-kulcsot, és indítsa újra a számítógépet.
- **2.** Amikor a DELL™ logó megjelenik, azonnal nyomja meg az <F12> billentyűt.
- **MEGJEGYZÉS:** Ha túl sokáig vár, és megjelenik az operációs rendszer logója, várjon tovább, amíg megjelenik a Microsoft® Windows® asztal; majd kapcsolja ki a számítógépet, és próbálja újra.
- **3.** Válassza ki a listáról a megfelelő indítóeszközt, majd nyomja meg az <Enter> billentyűt.
- **4.** A helyreállítás folyamat elvégzéséhez kövesse a képernyőn megjelenő utasításokat.

# <span id="page-78-1"></span><span id="page-78-0"></span>**Dell Factory Image Restore**

**FIGYELMEZTETÉS: A Dell Factory Image Restore szolgáltatás véglegesen töröl minden adatot a merevlemezről, eltávolít minden olyan programot és illesztőprogramot, amit Ön a számítógép átvétele óta telepített. Ha módja van rá, készítsen biztonsági mentést az adatokról az opció használata előtt. A Dell Factory Image Restore szolgáltatást csak abban az esetben használja, ha a rendszer-visszaállítás nem oldotta meg az operációs rendszer problémáját.**

**MEGJEGYZÉS:** Lehetséges, hogy a Dell Factory Image Restore egyes országokban és számítógépeken nem elérhető.

**MEGJEGYZÉS:** Ha a Dell Factory <u>U</u> Image Restore nem érhető el a számítógépen, használja a Dell DataSafe helyi biztonsági mentés szolgáltatást (lásd: "Dell DataSafe helyi biztonsági mentés" fejezet, [72](#page-73-0). oldal) az operációs rendszer visszaállításához.

A Dell Factory Image Restore (Dell gyári lemezkép visszaállítása) szolgáltatást csak utolsó módszerként használja az operációs rendszer visszaállítására. A szolgáltatás a merevlemezt a számítógép vásárlásakor működőképes állapotra állítja vissza. Minden, a számítógép átvétele óta telepített program és fájl – többek között az adatfájlok is – véglegesen törlődnek a merevlemezről. Az adatfájlok közé tartoznak a dokumentumok, a táblázatok, az e-mail üzenetek, a digitális fényképek, a zenefájlok stb. Lehetőség szerint készítsen biztonsági mentést minden

adatról a Dell Factory Image Restore (Dell gyári lemezkép visszaállítása) szolgáltatás használata előtt.

#### **A Dell Factory Image Restore (Dell gyári lemezkép visszaállítása) elindítása.**

- **1.** Kapcsolja be a számítógépet.
- **2.** Amikor a Dell™ logó megielenik, nyomia meg az <F8> billentyűt többször egymás után a **Speciális rendszerindítási beállítások** ablak megjelenéséig.
- **MEGJEGYZÉS:** Ha túl sokáig vár és megjelenik az operációs rendszer logója, várjon tovább, amíg megjelenik a Microsoft Windows asztal; majd kapcsolja ki a számítógépet, és próbálja újra.
- **3.** Válassza a **Számítógép javítása** lehetőséget. Megjelenik a **Rendszer-helyreállító beállítások** ablak.
- **4.** Válasszon billentyűzetkiosztást, majd kattintson a **Tovább** gombra.
- **5.** A javítási opciók eléréséhez jelentkezzen be helyi felhasználóként. A parancssor eléréséhez írja be a **Felhasználó neve** mezőbe, hogy rendszergazda, majd kattintson az **OK** gombra.
- **6.** Kattintson a **Dell Factory Image Restore** elemre. Megjelenik a **Dell Factory Image**

**Restore** üdvözlőképernyő.

**MEGJEGYZÉS:** A konfigurációtól Ø függően a **Dell Factory Tools**, majd a **Dell Factory Image Restore** lehetőséget választhatja.

- **7.** Kattintson a **Next** (Tovább) gombra. Megjelenik a **Confirm Data Deletion** (Adattörlés jóváhagyása) ablak.
- **MEGJEGYZÉS:** Amennyiben nem akarja folytatni a Factory Image Restore segédprogramot, kattintson a **Cancel** (Mégse) gombra.
- **8.** A jelölőnégyzet bejelölésével engedélyezze a merevlemez formázásának és a rendszerszoftver gyári állapotba való visszaállításának folytatását, majd kattintson a **Next** (Tovább) gombra.

Elkezdődik a visszaállítási folyamat, amely legalább öt percet vesz igénybe. Az operációs rendszer és a gyárilag telepített alkalmazások visszaállításakor megjelenik egy üzenet.

**9.** Kattintson a **Finish** (Befejezés) gombra a számítógép újraindításához.

# <span id="page-81-0"></span>**Segítségkérés**

Amennyiben problémát tapasztal a számítógéppel, az alábbi lépésekben leírtak végrehajtásával diagnosztizálhatja és elháríthatja a problémát:

- **1.** A számítógép problémájára vonatkozó információkat és műveleteket a "Problémamegoldás" című fejezetben találja a [51](#page-52-0). oldalon.
- **2.** További hibaelhárítási tudnivalókat a merevlemezre telepített Dell műszaki útmutatóban vagy a **support.dell.com/manuals** weboldalon talál.
- **3.** A Dell Diagnostics futtatási műveleteit lásd a "Dell Diagnostics" című részben, az [63](#page-64-0). oldalon.
- **4.** Töltse ki a Diagnosztikai ellenőrzőlistát a [87](#page-88-0). oldalon.
- **5.** Vegye igénybe a Dell Support honlapon (**support.dell.com**) elérhető online szolgáltatásokat a telepítési és hibaelhárítási műveletekhez. A Dell online bővebb támogatási listáját megtalálhatja az "Online szolgáltatások" című fejezetben a [82](#page-83-0). oldalon.
- **6.** Ha az előző lépések nem oldották meg a problémát, nézze meg a "Telefonhívás előtti teendők" című részt a [86](#page-87-0). oldalon.
- **MEGJEGYZÉS: Hívia a Dell** támogatást a számítógép közelében lévő telefonról, hogy az ügyfélszolgálat munkatársa segíthessen a szükséges műveletek elvégzésében.
- **MEGJEGYZÉS:** Nem minden Ø országban áll rendelkezésre a Dell expressz szervizkód rendszer.

A Dell automatizált telefonos rendszerének utasítására írja be az expressz szervizkódot, hogy a hívás a megfelelő ügyfélszolgálati munkatárshoz kerüljön. Ha nincsen expressz szervizkódja, nyissa meg a **Dell tartozékok** mappát, duplán kattintson az **Expressz szervizkód** ikonra, és kövesse az utasításokat.

**MEGJEGYZÉS:** A szolgáltatások egy része nem érhető el folyamatosan mindenhol az Amerikai Egyesült Államokon kívül. A helyi Dell képviselő tájékoztatást nyújt az elérhető szolgáltatásokról.

# **Műszaki támogatás és ügyfélszolgálat**

A Dell ügyfélszolgálata készséggel ad választ minden, Dell hardverrel kapcsolatos kérdésre. Ügyfélszolgálatunk munkatársai számítógép alapú diagnosztikát használnak a gyors és pontos válaszok érdekében.

Ha a Dell ügyfélszolgálatához kíván fordulni, olvassa el a "Telefonhívás előtti teendők" fejezetet a [86](#page-87-0). oldalon, vagy a "A Dell elérhetőségei" című részt a [88](#page-89-0). oldalon.

<span id="page-83-1"></span>**Segítségkérés**

# **DellConnect**

A DellConnect™ egyszerű online hozzáférési eszköz, amely lehetővé teszi, hogy a Dell ügyfélszolgálati munkatársa szélessávú kapcsolattal hozzáférjen a számítógéphez, majd diagnosztizálja és kijavítsa a hibát az Ön felügyelete mellett. További információkért látogasson el a **www.dell.com**/**dellconnect** oldalra.

# <span id="page-83-0"></span>**Online szolgáltatások**

A Dell termékeit és szolgáltatásait az alábbi webhelyeken ismerheti meg:

- **• www.dell.com**
- **• www.dell.com/ap** (csak Ázsia és a Csendes-óceán térsége)
- **• www.dell.com/jp** (csak Japán)
- **• www.euro.dell.com** (csak Európa)
- **• www.dell.com/la** (Latin Amerika és a Karib-térség országai)
- **• www.dell.ca** (csak Kanada)

A Dell Support az alábbi webhelyeken és e-mail címeken keresztül érhető el:

#### **Dell Support weboldalak**

- **• support.dell.com**
- **• support.jp.dell.com** (csak Japán)
- **• support.euro.dell.com** (csak Európa)
- **• supportapj.dell.com** (Csak Ázsia Csendes-óceáni térsége)

#### <span id="page-84-0"></span>**Dell Support e-mail címek**

- **• mobile\_support@us.dell.com**
- **• support@us.dell.com**
- **• la-techsupport@dell.com** (csak Latin-Amerika és a Karib-térség országai)
- **• apsupport@dell.com** (csak Ázsia és a Csendes-óceáni térség)

#### **Dell marketing és értékesítési e-mail címek**

- **• apmarketing@dell.com** (csak Ázsia és a Csendes-óceáni térség)
- **• sales\_canada@dell.com** (csak Kanada)

#### **Névtelen fájlátviteli protokoll (FTP):**

**• ftp.dell.com**

Bejelentkezés felhasználóként: Lépjen be névtelen felhasználóként, és használja az e-mail címét jelszóként.

# **Automatizált szolgáltatás a rendelés állapotáról**

A Dellnél rendelt bármely termék állapotát ellenőrizheti a **support.dell.com** weblapon, vagy felhívhatja a rendelési állapottal foglalkozó automatizált szolgáltatást. A rögzített hang megkéri Önt a rendelés megtalálásához és jelentéséhez szükséges adatok megadására. A lakóhelyének megfelelő telefonszámot megtalálhatja a "A Dell elérhetőségei" című részben, a [88](#page-89-0). oldalon.

Amennyiben problémája van megrendelésével, például alkatrészek hiányoznak vagy hibásak, vagy helytelen a számlázás, forduljon a Dell ügyfélszolgálatához. Híváskor készítse elő számláját vagy a csomagszelvényét. A lakóhelyének megfelelő telefonszámot megtalálhatja a "Dell elérhetőségei" c. fejezetben a [88](#page-89-0). oldalon.

# **Termékinformáció**

Ha információra van szüksége a Dellnél kapható további termékekkel kapcsolatban, vagy ha megrendelést szeretne feladni, látogasson el a **www.dell.com** weboldalra. A lakóhelyének megfelelő telefonszámért, vagy ha egy kereskedelmi ügyintézővel szeretne beszélni, lásd a "Dell elérhetőségei" című részt a [88](#page-89-0). oldalon.

# **Eszközök visszaküldése garanciális javításra vagy vételár-visszatérítésre**

Készítsen elő minden javításra vagy visszafizetésre visszaküldendő eszközt, az alábbiak szerint:

**MEGJEGYZÉS:** Mielőtt a terméket visszajuttatná a Dellhez, győződjön meg róla, hogy a merevlemezen vagy más adattárolón található minden adatról biztonsági másolatot készített. Távolítson el minden bizalmas, szerzői joggal védett és személyes adatot, valamint a cserélhető adathordozókat, mint például CD-k és multimédiás kártyák. A Dell nem vállal felelősséget semmilyen bizalmas, szerzői joggal védett vagy személyes adatért; adatvesztésért vagy -sérülésért; illetve az esetlegesen a számítógépben hagyott cserélhető adathordozó sérüléséért vagy elveszéséért.

<span id="page-86-0"></span>**1.** Hívja fel a Dellt, hogy egy azonosító számot kapjon a visszaküldendő termékhez, és ezt írja rá olvashatóan, jól kivehetően a dobozra.

A lakóhelyének megfelelő telefonszámot megtalálhatja a "Dell elérhetőségei" c. fejezetben a [88](#page-89-0). oldalon.

- **2.** Küldje el a számla másolatát, és írja le részletesen a visszaküldés okát is.
- **3.** Küldje el a diagnosztikai ellenőrzőlistát (lásd a "Diagnosztikai ellenőrzőlista" c. fejezetet a [87](#page-88-0). oldalon), feltüntetve a futtatott teszteket és a Dell Diagnostics hibaüzeneteit (lásd a "Dell Diagnostics" című fejezetet az [63](#page-64-0). oldalon).
- **4.** A vételár visszatérítése esetén küldje el az eszköz(ök)höz tartozó kellékeket (tápkábelek, szoftverek, útmutatók stb.) is.
- **5.** A visszaküldésre szánt berendezést csomagolja az eredeti (vagy azzal egyenértékű) csomagolásba.
- **MEGJEGYZÉS:** A szállítási költségeket Ön vállalja. Szintén Önnek kell gondoskodnia a visszaküldött termék biztosításáról, valamint vállalni a termék szállítás közbeni eltűnésének kockázatát. Utánvéttel feladott csomagokat a Dellnek nem áll módjában elfogadni.
- **MEGJEGYZÉS:** Azokat a csomagokat,  $\mathscr{M}$ amelyek az előírt követelményeknek nem tesznek eleget, nem vesszük át és visszaküldjük a feladónak.

# <span id="page-87-0"></span>**Telefonhívás előtti teendők**

**MEGJEGYZÉS:** Híváskor készítse elő az Express szervizkódot. A kód segítségével a Dell automata telefonos támogatási rendszere hatékonyabban irányítja hívását a megfelelő helyre. A Dell a szervizcímkét is kérheti Öntől.

#### **Szervizcímke helye**

A számítógép szervizcímkéjét a laptop alján találhatja.

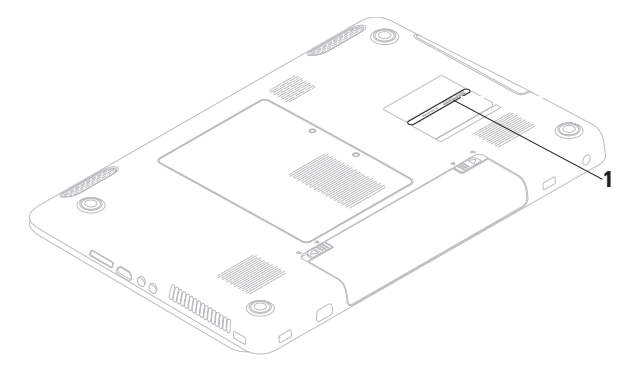

**1** Szervizcímke

Ne felejtse el kitölteni a következő Diagnosztikai ellenőrzőlistát. Ha lehetséges, kapcsolja be a számítógépet, mielőtt felhívja a Dellt segítségért, és a számítógép közelében lévő készülékről telefonáljon. Előfordulhat, hogy megkérik néhány parancs begépelésére, részletes információ átadására működés közben, vagy hogy próbáljon ki más lehetséges hibaelhárítási lépést magán a számítógépen. Győződjön meg róla, hogy a számítógép dokumentációja elérhető.

#### <span id="page-88-0"></span>**Diagnosztikai ellenőrzőlista**

- Név:
- Dátum:
- Cím:
- Telefonszám:
- Szervizcímke (vonalkód a számítógép hátulián vagy alján):
- Expressz szervizkód:
- Visszaküldött termék azonosítószáma (ha kapott ilyet a Dell műszaki támogatást ellátó munkatársától):
- Operációs rendszer és verziója:
- Eszközök:
- Bővítőkártyák:
- Csatlakozik hálózathoz? Igen/Nem
- Hálózat, verzió és hálózati adapter:
- Programok és verziók:

<span id="page-89-1"></span>Nézze át az operációs rendszer dokumentációját, hogy meghatározhassa a rendszerindító fájlok tartalmát. Ha a számítógéphez nyomtató csatlakozik, nyomtasson ki minden fájlt. Ha mégsem, mentse el az összes fájl tartalmát, mielőtt felhívná a Dellt.

- Hibaüzenet, hangkód vagy diagnosztikai kód:
- A probléma leírása és a végrehajtott hibaelhárítási műveletek:

# <span id="page-89-0"></span>**Kapcsolatfelvétel a Delllel**

Az Amerikai Egyesült Államokban lévő ügyfelek hívják a 800--WWW-DELL (800- 999-3355) számot.

**MEGJEGYZÉS:** Amennyiben nem rendelkezik aktív internetkapcsolattal, megtalálhatja az elérhetőségeket a megrendelőlapon, számlán, csomagszelvényen vagy a Dell termékkatalógusban.

A Dell többféle online és telefonos támogatási és szolgáltatási megoldást kínál. Az elérhetőség országonként és termékenként változik, és előfordulhat, hogy néhány szolgáltatás nem áll rendelkezésre az Ön területén.

A Dell megkeresése kereskedelmi, műszaki támogatás vagy ügyfélszolgálati ügyben:

- **1.** Látogassa meg a **www.dell.com/contactdell** oldalt.
- **2.** Válassza ki az adott országot vagy területet.
- **3.** Válassza a szükséges szolgáltatás vagy támogatás hivatkozását.
- **4.** Lépjen kapcsolatba a Dell-lel az Önnek legkényelmesebb módon.

# <span id="page-91-0"></span>**További információk és források keresése**

#### **Ha további információkra van**

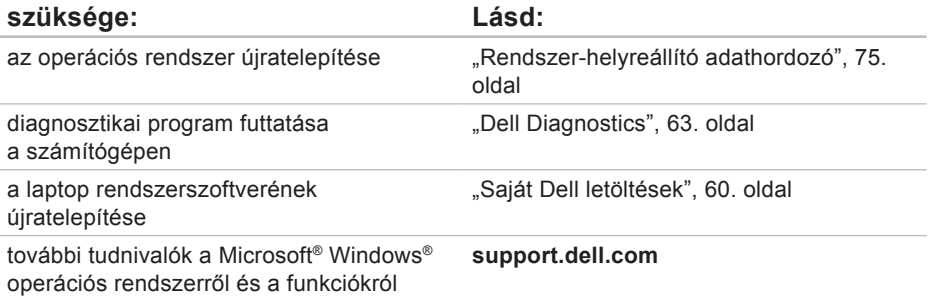

#### **Ha további információkra van szüksége: Lásd:**

a számítógéphez

áttekintése

számítógép bővítése új va memóriával vagy új mere elhasznált vagy meghibás újratelepítése vagy cseréj

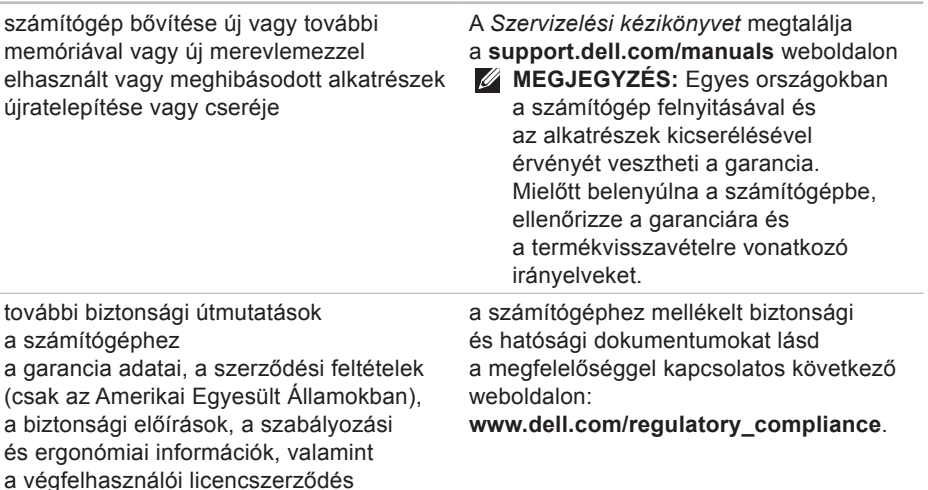

<span id="page-93-0"></span>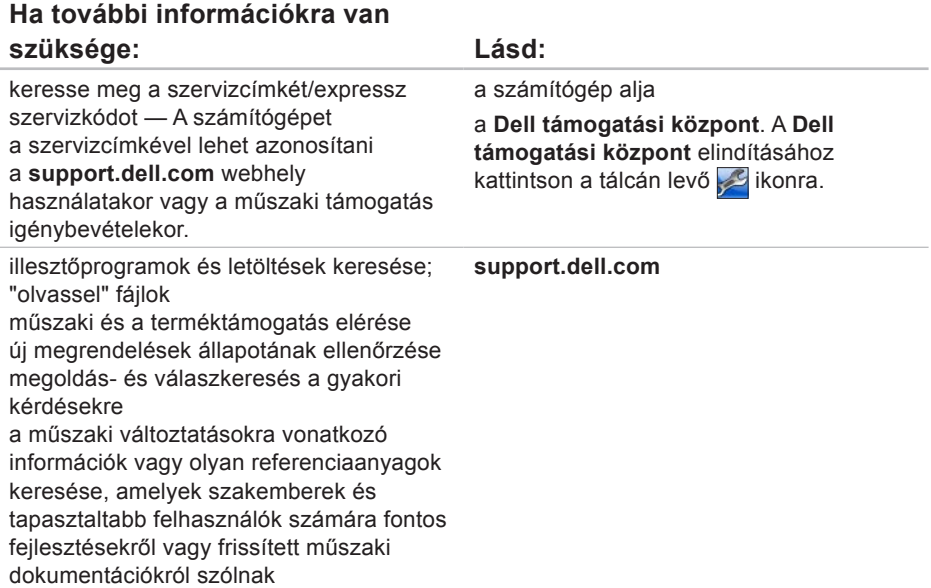

# <span id="page-94-0"></span>**Alapvető műszaki adatok**

Ez a fejezet információkat tartalmaz a számítógép beállításáról és frissítéséről, vagy az illesztőprogramok frissítéséről.

**MEGJEGYZÉS:** A kínált opciók területenként eltérők lehetnek. Ha többet szeretne megtudni a számítógép konfigurációjáról, kattintson a **Start** → **Súgó és támogatás** menüpontra, és válassza a számítógép adatainak megtekintését.

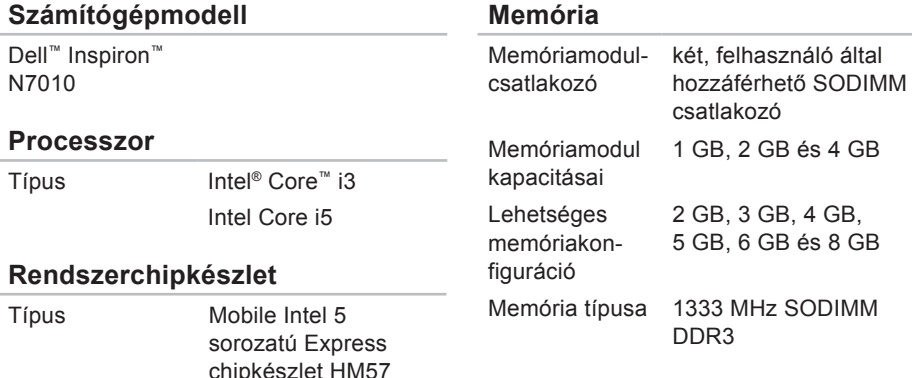

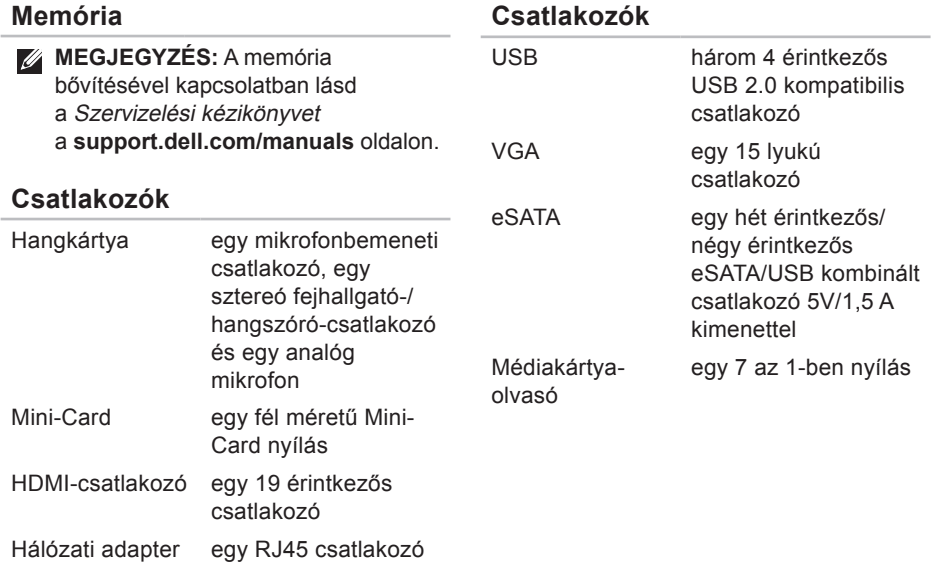

programmenük és multimédia-vezérlők

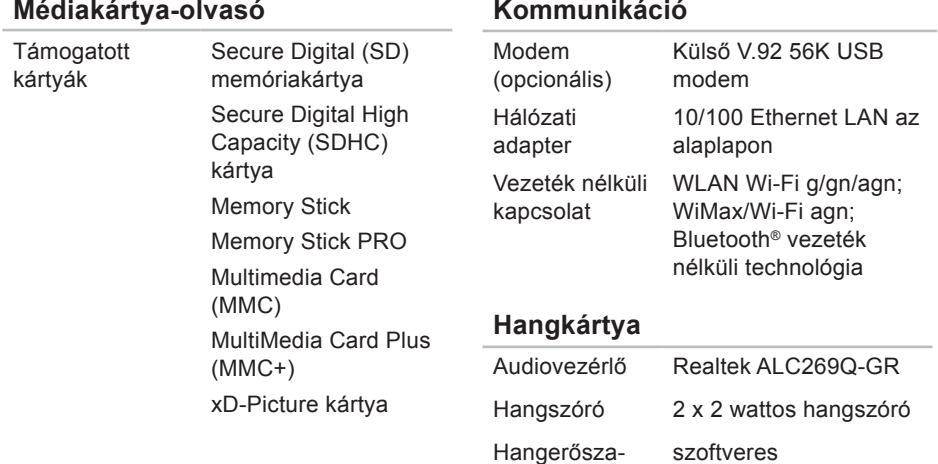

bályzás

#### **Alapvető műszaki adatok**

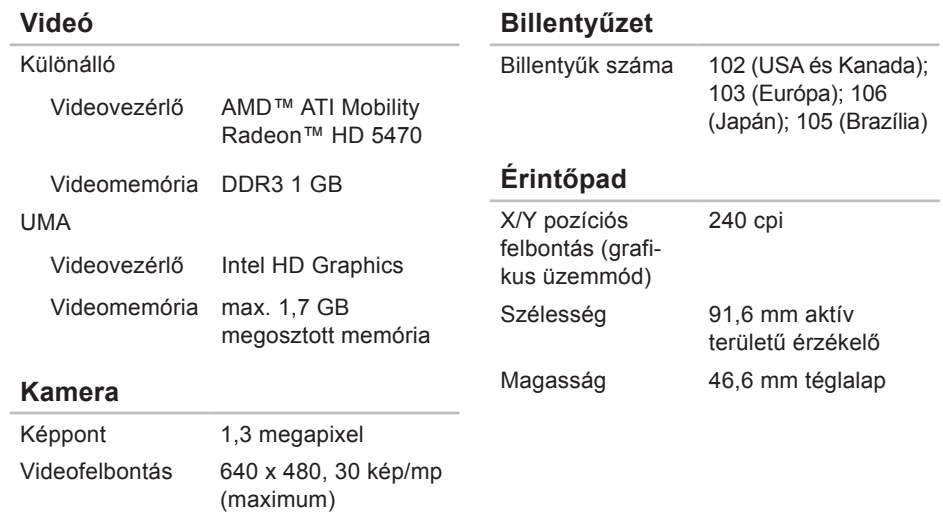

#### **Alapvető műszaki adatok**

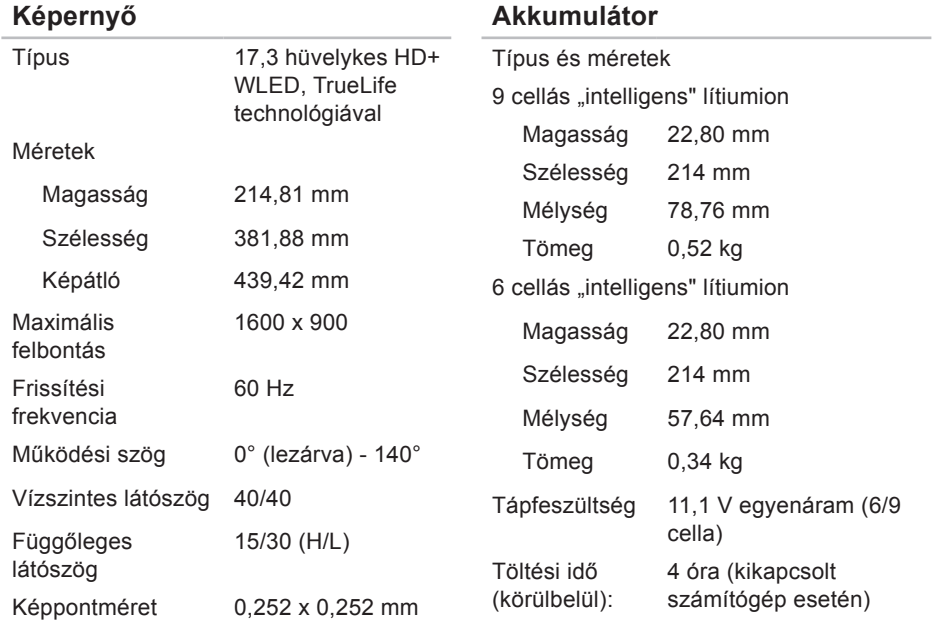

#### **Akkumulátor**

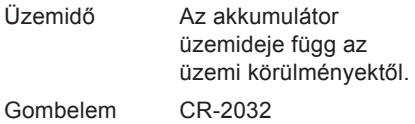

#### **Váltakozó áramú adapter**

**MEGJEGYZÉS: Csak** a számítógéphez megadott típusú váltakozó áramú adaptereket használjon. Lásd a számítógéphez mellékelt biztonságra vonatkozó információkat.

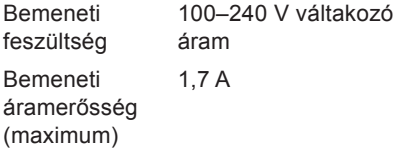

#### **Váltakozó áramú adapter**

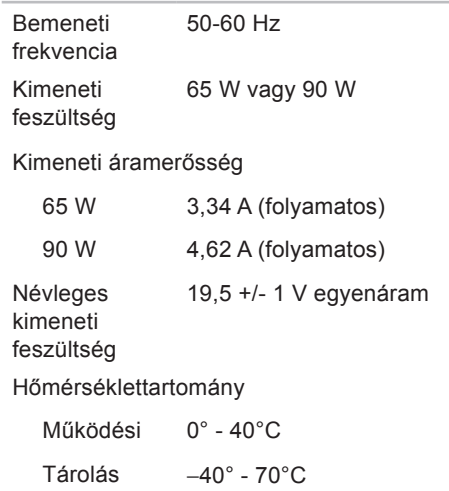

#### **Fizikai méretek**

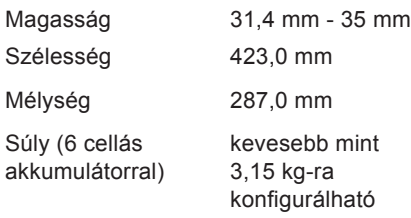

#### **A számítógép környezete**

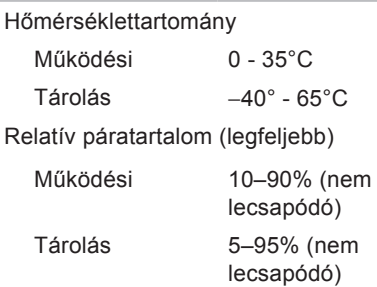

#### **A számítógép környezete**

Maximális rázkódás (a felhasználói környezetet szimuláló, véletlenszerű rázkódási spektrumot használva):

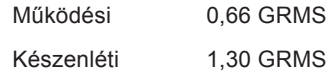

Maximális rázkódás (működési – a merevlemezen futó Dell Diagnostics segédprogrammal mérve és egy 2 milliszekundumos fél-szinusz hullám erejéig; készenléti – a merevlemez fejének alaphelyzetében mérve egy 2 milliszekundumos fél-szinusz hullám erejéig):

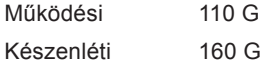

#### **Alapvető műszaki adatok**

#### **A számítógép környezete**

Magasság (maximum):

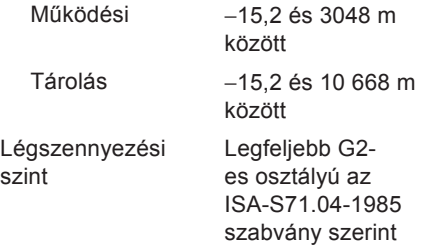

# **A Macrovision termékére vonatkozó nyilatkozat**

A termék szerzői jogok védelmére szolgáló technológiát tartalmaz, amelyet a Macrovision Corporation és mások tulajdonában lévő, az Amerikai Egyesült Államokban bejegyzett szabadalom, illetve szerzői jog véd. A szerzői jog hatálya alá tartozó védelmi technológia kizárólag a Macrovision Corporation engedélyével, csak otthoni vagy egyéb korlátozott megtekintési célra használható fel, amennyiben a Macrovision Corporation más felhatalmazást nem biztosít. Tilos a termék visszafejtése vagy visszafordítása gépi kódból. **Függelék**

# **Információ az NOM vagy a Hivatalos Mexikói Szabvány számára (csak Mexikóra érvényes)**

A jelen dokumentumban bemutatott eszköz(ök)ben a következő információk a hivatalos mexikói szabványban (NOM) foglaltaknak megfelelően kerülnek megadásra:

**Importőr:**

Dell México S.A. de C.V.

Paseo de la Reforma 2620 - Flat 11°

Col. Lomas Altas

11950 México, D.F.

**Engedélye-**

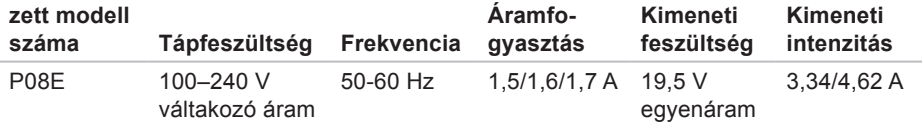

További részletekért olvassa el a számítógéphez mellékelt, biztonsággal kapcsolatos tudnivalókat.

További biztonsági utasításokat az előírásoknak való megfelelőséget ismertető **www.dell.com/regulatory\_compliance** címen találhat.

# **Tárgymutató**

# **A**

adatok visszaállítása **[47](#page-48-0)** akkumulátor jelzőfénye **[32](#page-33-0)**

### **B**

beállítás, előkészületek **[6](#page-7-0)**

### **C**

CD/DVD-lejátszás **[40](#page-41-0)** csatlakozás az internethez **[19](#page-20-0)** hálózati kábel **[8](#page-9-0)** Váltakozó áramú adapter **[7](#page-8-0)**

### **D**

Dell Diagnosztika **[63](#page-64-1)** Dell Factory Image Restore (Dell gyári lemezkép visszaállítása) **[77](#page-78-1)** Dell Online kapcsolatfelvétel **[88](#page-89-1)** DVD-lemezek, lejátszás és létrehozás **[47](#page-48-0)**

### **E**

e-mail cím műszaki támogatás **[83](#page-84-0)** érintőpad-mozdulatok **[36](#page-37-0)**

#### **F**

fejhallgató csatlakoztatása **[27](#page-28-0)** FTP-bejelentkezés, névtelen **[83](#page-84-0)** **Tárgymutató**

# **G**

gyári lemezkép visszaállítása **[77](#page-78-1)**

# **H**

hálózati kapcsolat javítás **[52](#page-53-0)** hang

csatlakozás **[27](#page-28-0)**

hangerő **[39](#page-40-0)**

HDMI

csatlakozás **[27](#page-28-0)**

# **I**

illesztőprogramok és letöltések **[92](#page-93-0)** internetes csatlakozás **[19](#page-20-0)** ISZ

internetszolgáltató **[19](#page-20-0)**

# **K**

kamera **[43](#page-44-0)** károk, elkerülése **[6](#page-7-0)**

# **M**

médiakártya-olvasó **[27](#page-28-0)** memóriaproblémák **[55](#page-56-0)** mikrofon külső csatlakoztatás **[27](#page-28-0)** műszaki adatok **[93](#page-94-0)**

# **O**

optikai meghajtó **[25](#page-26-0)**

## **P**

power/battery indicator lights **[29](#page-30-0)** problémamegoldás **[51](#page-52-1)**

# **R**

rendszerüzenetek **[61](#page-62-0)**

### **S**

SIM-kártya **[13](#page-14-0)** súgó támogatás és segítségnyújtás **[80](#page-81-0)** számítógép beállítás [6](#page-7-0) képességek **[46](#page-47-0)** szellőzés számítógépes biztonság **[6](#page-7-0)** szellőzés, biztosítás **[6](#page-7-0)** szoftverfunkciók **[46](#page-47-0)** szoftverproblémák **[56](#page-57-0)**

# **T**

támogatási e-mail címek **[83](#page-84-0)** támogatási oldalak világszerte **[82](#page-83-1)** termékek szállítása javításhoz vagy cseréhez **[85](#page-86-0)** további információk keresése **[90](#page-91-0)**

# **U**

USB **[27,](#page-28-0) [28](#page-29-0)**

# **V**

Váltakozó áramú adapter csatlakozás **[7](#page-8-0)** vezetékes hálózat hálózati kábel, csatlakoztatás **[8](#page-9-0)** **Tárgymutató**

vezeték nélküli hálózati kapcsolat **[52](#page-53-0)** képernyő **[18](#page-19-0)** VGA csatlakozás **[28](#page-29-0)**
Írországban nyomtatva

www.dell.com | support.dell.com

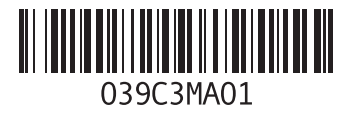